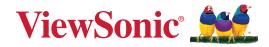

# LDS135-152

All-in-One Direct View LED Display Solution Kit User Guide

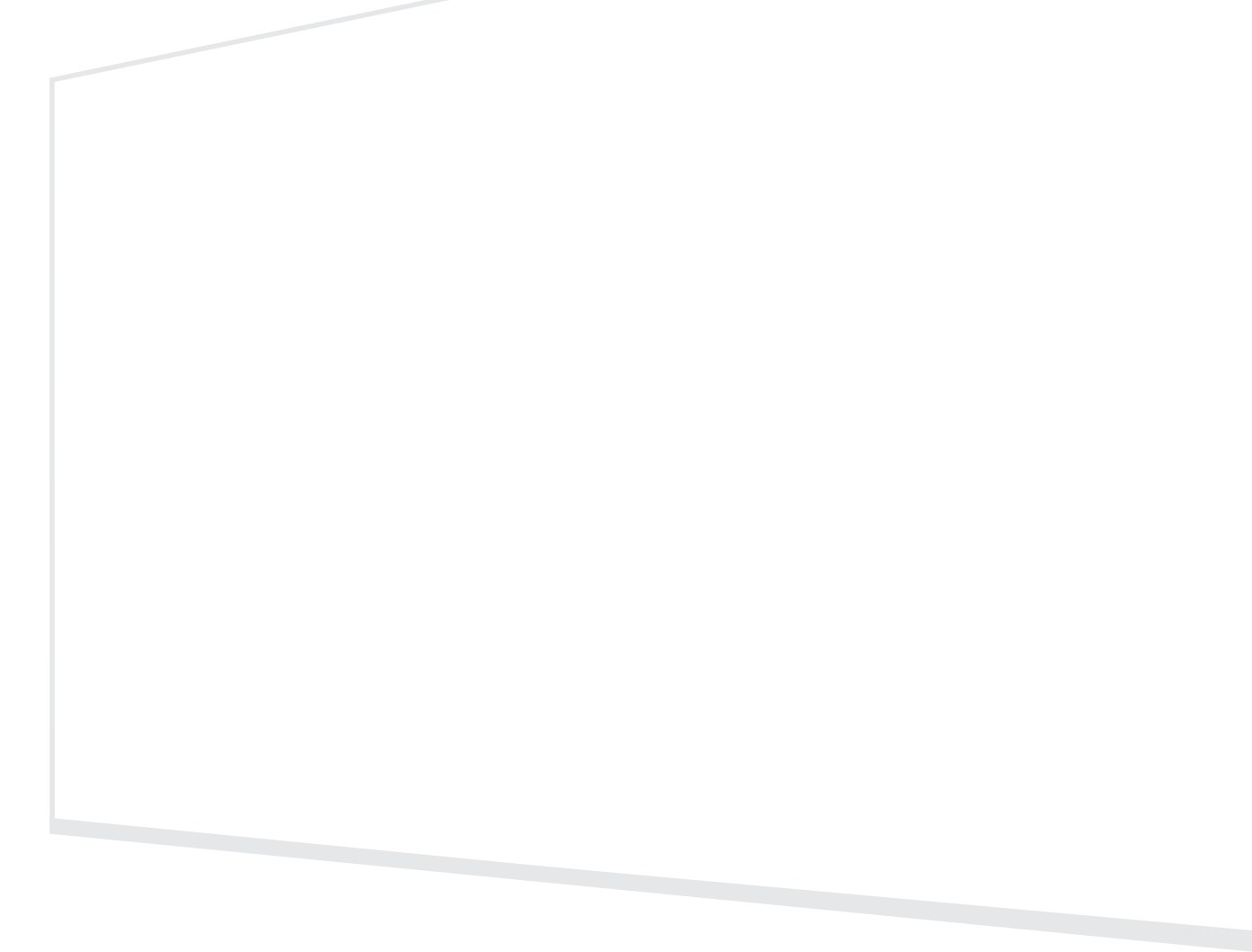

IMPORTANT: Please read this User Guide to obtain important information on installing and using your product in a safe manner, as well as registering your product for future service. Warranty information contained in this User Guide will describe your limited coverage from ViewSonic<sup>®</sup> Corporation, which is also found on our web site at http://www.viewsonic.com in English, or in specific languages using the Regional selection box of our website.

Model No. VS18881 P/N: LDS135-152

## Thank you for choosing ViewSonic®

As a world-leading provider of visual solutions, ViewSonic<sup>®</sup> is dedicated to exceeding the world's expectations for technological evolution, innovation, and simplicity. At ViewSonic<sup>®</sup>, we believe that our products have the potential to make a positive impact in the world, and we are confident that the ViewSonic<sup>®</sup> product you have chosen will serve you well.

Once again, thank you for choosing ViewSonic<sup>®</sup>!

# **Safety Precautions**

Please read the following **Safety Precautions** before you start using the device.

- Keep this user guide in a safe place for later reference.
- Read all warnings and follow all instructions.
- Ensure there is no direct airflow from air conditioning blowing on the display.
- Do not use the device near water. To reduce the risk of fire or electric shock, do not expose the device to moisture.
- Avoid exposing the device to direct sunlight or other sources of sustained heat.
- Do not install near any heat sources such as radiators, heat registers, stoves, or other devices (including amplifiers) that may increase the temperature of the device to dangerous levels.
- When moving the device, be careful not to drop or bump the device on anything.
- Do not place the device on an uneven or unstable surface. The device may fall over resulting in an injury or a malfunction.
- Do not place any heavy objects on the device or connection cables.
- If smoke, an abnormal noise, or a strange odor is present, immediately turn the device off and call your dealer or ViewSonic<sup>®</sup>. It is dangerous to continue using the device.
- Do not attempt to circumvent the safety provisions of the polarized or grounding-type plug. A polarized plug has two blades with one wider than the other. A grounding-type plug has two blades and a third grounding prong. The wide blade and the third prong are provided for your safety. If the plug does not fit into your outlet, obtain an adapter and do not attempt to force the plug into the outlet.
- When connecting to a power outlet, DO NOT remove the grounding prong. Please ensure grounding prongs are NEVER REMOVED.
- Protect the power cord from being treaded upon or pinched, particularly at the plug, and at the point where it emerges from the equipment. Ensure that the power outlet is located near the equipment so that it is easily accessible.
- Only use attachments/accessories specified by the manufacturer.
- When a cart is used, use with caution when moving the cart/equipment combination to avoid injury from tipping over.
- Disconnect the power plug from the AC outlet if the device is not being used for a long period of time.

- Place the device in a well-ventilated area.
- Do not cover the surface of the display with any material.
- Do not block the air circulation around the display.
- Keep flammable materials away from the display.
- Refer all servicing to qualified service personnel. Service will be required when the unit has been damaged in any way, such as:
  - » if the power supply cord or plug is damaged;
  - » if liquid is spilled onto or objects fall in the unit;
  - » if the unit is exposed to moisture;
  - » if the unit does not operate normally or has been dropped.
- Do not assemble the display by yourself.
- This panel is an advanced product that contains millions of pixels. You may occasionally see pixel spots when viewing the screen. Since these deactivated pixels are not a defect, the performance and reliability of the product is not affected. For more information, please see page 80.

# Contents

| Safety Precautions                       |    |
|------------------------------------------|----|
| Introduction                             | 9  |
| Package Contents                         |    |
| Product Overview                         | 11 |
| Front Panel                              |    |
| Rear Panel                               |    |
| I/O Ports                                |    |
| Control Panel                            |    |
| Remote Control                           |    |
| Control Panel for Motorized Trolley Cart | 17 |
| Installation                             |    |
| Schematic Diagram of Components          | 19 |
| Making Connections                       | 27 |
| Connecting to External Devices           | 27 |
| HDMI IN Connection                       |    |
| Audio Connection                         |    |
| Video Output Connection                  |    |
| USB and Networking Connections           |    |
| RS-232 Connection                        |    |

| Using Your Display                | 29 |
|-----------------------------------|----|
| Powering On/Off your LED Display  |    |
| Home Screen                       |    |
| Navigating the Home Screen        |    |
| Remote Control                    |    |
| Keyboard and Mouse                |    |
| APP Center                        | 32 |
| Input Source                      |    |
| Settings                          | 34 |
| Settings Menu Tree                |    |
| Network & Internet                |    |
| Connected Devices                 |    |
| Apps                              | 43 |
| Display                           |    |
| Sound                             |    |
| Storage                           |    |
| System                            |    |
| Upgrade                           |    |
| On-Screen Display (OSD) Menu      |    |
| On-Screen Display (OSD) Menu Tree |    |
| Menu Options                      |    |
| Color Mode                        |    |
| Display Mode                      | 59 |
| Advanced Mode                     | 64 |
| Speaker                           |    |
| PIP/PBP Mode                      | 68 |
| Information                       | 71 |

| Embedded Applications              |    |
|------------------------------------|----|
| ViewBoard Cast                     |    |
| Browser                            |    |
| vSweeper                           |    |
| WPS Office                         |    |
| Appendix                           |    |
| Specifications                     |    |
| LED Display Stuck Pixel Definition | 80 |
| Timing Chart                       | 81 |
| HDMI (PC)                          |    |
| HDMI (Video)                       |    |
| Supported Media Formats            | 83 |
| Troubleshooting                    | 85 |
| Maintenance                        |    |
| General Precautions                |    |
| Initial Operation                  |    |
| Front Panel Cleaning Instructions  |    |
| Cabinet Cleaning Instructions      |    |
| Regular Use                        |    |
| Vacuum Suction Tool                |    |
| LED Module Disassembly             |    |

| RS-232 Protocol                            |     |
|--------------------------------------------|-----|
| RS-232 Hardware Specification              |     |
| RS-232 Communication Setting               |     |
| Command Table                              |     |
| Regulatory and Service Information         |     |
| Compliance Information                     |     |
| FCC Compliance Statement                   |     |
| IC Warning Statement                       |     |
| Country Code Statement                     |     |
| IC Radiation Exposure Statement            |     |
| CE Conformity for European Countries       |     |
| Declaration of RoHS2 Compliance            |     |
| European Union Regulatory Conformance      |     |
| Indian Restriction of Hazardous Substances |     |
| Product Disposal at End of Product Life    |     |
| Copyright Information                      |     |
| Customer Service                           | 101 |
| Limited Warranty                           | 102 |
| Mexico Limited Warranty                    | 105 |

# Introduction

## Package Contents

|                                                  | Item         | Quantity    | Note                                                                                                    |
|--------------------------------------------------|--------------|-------------|----------------------------------------------------------------------------------------------------|
| LED Display<br>with<br>Motorized<br>Trolley Cart |              | 1           |                                                                                                    |
| Quick Start<br>Guide                             | Versionic Md | 1           |                                                                                                    |
| LED<br>Modules                                   |              | 100 modules | The quantity of spare LED modules will vary by country.                                                   |
| Remote<br>Control                                |              | 1           |                                                                                                    |
| Hex Tool<br>(Allen<br>wrench)                    |              | 2           | 1 x 5 mm<br>1 x 8 mm                                                                                      |
| Vacuum<br>Suction<br>Tool                        |              | 1           | The standard plug is USA<br>standard (category A). Please<br>prepare a universal adapter if<br>necessary. |
| Anti-Static<br>Gloves                            | EEUN         | 2 pairs     |                                                                                                    |
| LAN Cable<br>(5m)                                |              | 1           |                                                                                                    |
| USB-C<br>Cable<br>(1m)                           |              | 1           | Supports video/audio<br>transmission.                                                                     |

|                  | Item | Quantity                | Note                                                                                                    |
|------------------|------|-------------------------|----------------------------------------------------------------------------------------------------|
| Power<br>Cable   |      | 1                       |                                                                                                    |
| Bag with<br>LEDs |      | 1 bag<br>(1,000 pieces) | Replacement LED beads<br>specific to module batch<br>number.<br>Cannot be used on different<br>LED module batch(es). |

#### NOTE:

- This product is packed in an air transport box.
- Due to the size and weight, it is recommended that two or more people handle it.

## **Product Overview**

#### **Front Panel**

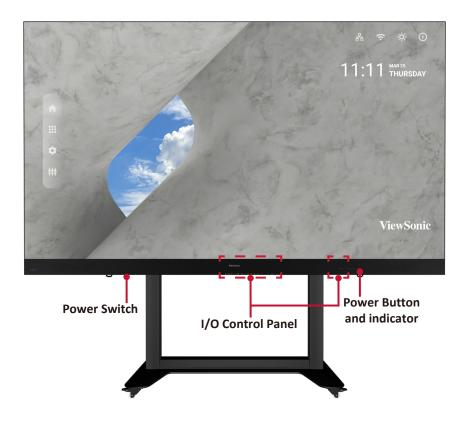

#### **Rear Panel**

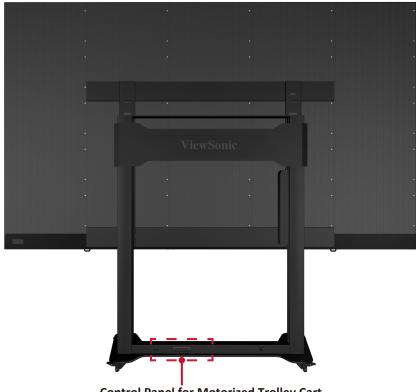

Control Panel for Motorized Trolley Cart

### I/O Ports

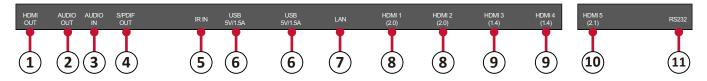

| Number | Item         | Port           | Description                                                                                         |  |
|--------|--------------|----------------|----------------------------------------------------------------------------------------------------|--|
| 1      |              | HDMI OUT       | Extend content out to another display device.                                                       |  |
| 2      | Ø            | Audio OUT      | Audio output to an external speaker.                                                                |  |
| 3      | Ø            | Audio IN       | Audio input from an external device.                                                                |  |
| 4      |              | S/PDIF Out     | Multichannel sound via optical signals.                                                             |  |
| 5      | 0            | IR IN          | Extend the IR Receiver.                                                                             |  |
| 6      |              | USB 2.0        | USB Reader (5V/1.5A).                                                                               |  |
| 7      | ₽ <u>₽</u> ₽ | LAN            | Standard RJ45 (10M/100M/1000M) Internet connection interface.                                       |  |
| 8      |              | HDMI IN<br>2.0 | High definition input: PIP/PBP ,connect to PC with HDMI output, set-top box, or other video device. |  |
| 9      |              | HDMI IN<br>1.4 | High definition input: PIP/PBP ,connect to PC with HDMI output, set-top box, or other video device. |  |
| 10     |              | HDMI IN<br>2.1 | High definition input: connect to PC with HDMI output, set-top box, or other video device.          |  |
| 11     |              | RS-232         | Serial control port.                                                                                |  |

### **Control Panel**

|       |       |   | $\bigcirc$ | $\bigcirc$ | $\bigcirc$ | $\bigcirc$ | $\bigcirc$ |
|-------|-------|---|------------|------------|------------|------------|------------|
| USB C | USB A |   | -¢-        | ⊲+         | ⊴-         | đ.         | С<br>С     |
| 1     | 2     | 3 | 4          | 5          | 6          | 7          | 8          |

| Number | ltem |              | Description                                     |
|--------|------|--------------|-------------------------------------------------|
| 1      |      | USB C        | USB-C Reader (5V/2A)                            |
| 2      |      | USB 2.0      | USB Reader (5V/1.5A)                            |
| 3      |      | IR Receiver  | Receiver for the Remote Control.                |
| 4      | ☆    | Brightness   | Press to cycle through brightness levels.       |
| 5      | +    | Volume +     | Increase the volume.                            |
| 6      | ⊴-   | Volume -     | Decrease the volume.                            |
| 7      | •••  | Input Select | Press to cycle through available input sources. |
| 8      |      | Stand-by     | Press to enter Stand-by mode.                   |

#### Locking the Control Panel

When the administrator does not want others to use the control panel, it can be locked by pressing 1168+OK on the remote control.

#### **Remote Control**

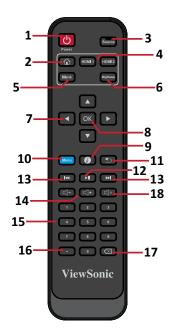

| Number | lcon          | ltem               | Description                        |
|--------|---------------|--------------------|------------------------------------|
| 1      | <b>し</b>      | Power              | Power On/Off                       |
| 2      |               | Home               | Back to Home Screen                |
| 3      | Source        | Source             | Input source selection             |
| 4      | HDMI 1 HDMI 2 | HDMI 1/2           | Change to HDMI 1/2 input source    |
| 5      | Blank         | Blank              | Switch to a blank, black screen    |
| 6      | Brightness    | Brightness         | Adjust the brightness level        |
| 7      |               | <b>▲/▼/</b> ◀/►    | Directional buttons                |
| 8      | ОК            | ОК                 | Confirm the selection              |
| 9      | Ø             | i                  | Enter the Information page         |
| 10     | Menu          | Menu               | Enter the Settings menu            |
| 11     |               | Return             | Return to previous                 |
| 12     | ►II           | Play/Pause         | Play/Pause content                 |
| 13     |               | Forwards/Backwards | Move content forwards/backwards    |
| 14     |               | Volume Up/Down     | Increase/decrease the volume level |
| 15     |               | Numbers            | Numeric input buttons              |
| 16     |               | •                  | Input key for a dot                |
| 17     |               | Backspace/Clear    | Delete key for text input          |
| 18     | L)×           | Mute               | Mute/Unmute                        |

#### **Inserting Remote Control Batteries**

The remote control is powered by two 1.5V "AAA" batteries.

To insert batteries into the remote control:

- **1.** Remove the cover on the rear of the remote control.
- **2.** Insert two "AAA" batteries, ensuring the "+" symbol on the battery matches the "+" on the battery post.
- **3.** Replace the cover by aligning it with the slot on the remote control and snapping the latch shut.
- **WARNING:** There is a risk of explosion if batteries are installed with incorrect polarity.

#### NOTE:

- It is recommended that you do not mix battery types.
- Avoid exposure to heat or steam.
- Do not allow water or other liquids to splash on the remote control. If the remote control becomes wet, wipe it dry immediately.
- Always dispose of old batteries in an environmentally friendly way. Contact your local government for more information on how to dispose of batteries safely.

#### Locking the Remote Control

When the administrator does not want others to control the remote control, it can be locked by pressing 1169+OK on the remote control.

#### **Remote Control Receiver Range**

The operating range of the remote control is shown here. It has an effective range of 20 feet (6 meters), 30° degrees left and right. Ensure there is nothing obstructing the remote control's signal to the receiver.

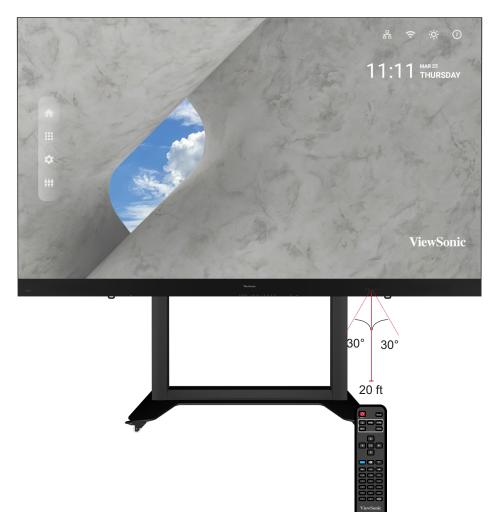

## **Control Panel for Motorized Trolley Cart**

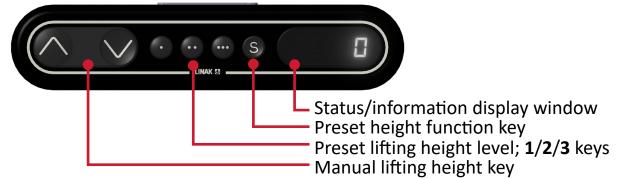

#### **1. Instructions on Preset Lifting Height**

- Initial preset lifting height: Three groups of preset data. The **1/2/3** keys (.,.,..) correspond to 0 cm / 25 cm / 65 cm height respectively.
- Erasing of preset height data: Height data can be stored for more than 10 years. When new parameters are set, old parameters will be automatically erased.
- How to preset height: at any height (unavailable under the reset and error status), the current height parameters can be preset into keys 1/2/3.

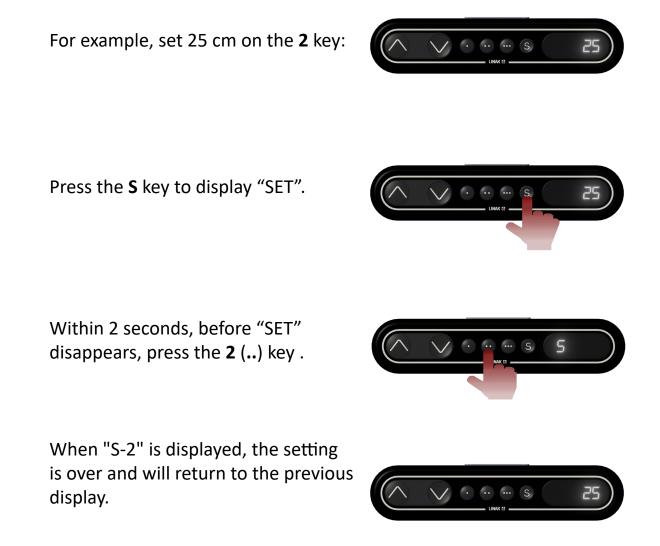

#### 2. How to Use Preset Height

At any height (unavailable under the reset and error status), keys **1/2/3** may be used to quickly reach the preset height. If the current height has reached such preset height, no actions will be performed.

#### 3. How to Change the Height

- Use the "Up" key to lift the display. The lift will automatically stop upon reaching the height limit. Please note, the "Up" key is a "click to act" key, i.e., upon releasing the key the lift will not immediately stop. Instead, it will slow down for a short distance then stop.
- Use the "Down" key to lower the display. The lift will automatically stop upon reaching the height limit. Please note, the "Down" key is a "click to act" key, i.e., upon releasing the key the lift will not immediately stop. Instead, it will slow down for a short distance then stop.

# Installation

## **Schematic Diagram of Components**

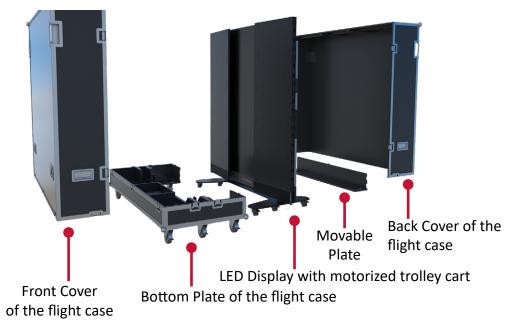

#### I. Handling and Moving Flight Cases

- During moving, handling, placing and transporting of flight cases, always keep the specified position up, no reversing, in order to prevent bumping and damage to the structure of the equipment and the display components.
- **1.** Before moving any flight case, pull up the brake locks of the six (6) rollers at the bottom, guaranteeing the release of the brake status.

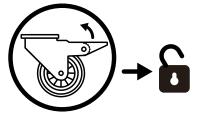

- **2.** Ensure that the group is level, with the height difference less than 1.5 cm, and the ground can comfortably hold more than the weight of the entire equipment.
- **3.** During moving, at least two adults are needed.

#### **II. Unboxing Operation**

 After the flight case is moved to the designated location, open the flight case according to the sequence of Front Cover, Back Cover, Movable Plate and Bottom Plate. To distinguish the Front cover and Back cover, refer to the following diagram.

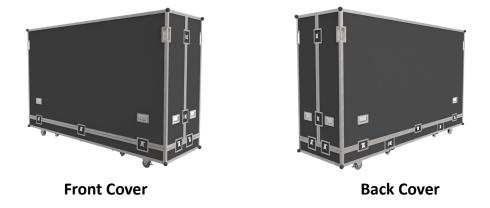

2. As shown below, pull the handle of the lock-ups, and rotate the handle counterclockwise to unlock the nine (9) lock-ups connecting the Front Cover with the Bottom Plate and the Back Cover, ensuring that each lock-up will not be interlocked.

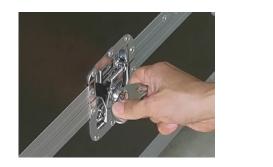

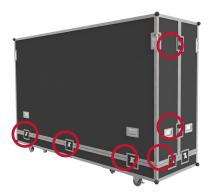

**3.** Two people will need to grip the handles, as indicated by the red circles below, and pull. While lifting, keep the Front Cover level as it is moved to another location.

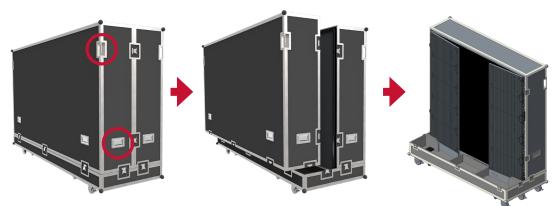

4. As shown below, pull the handle of the lock-ups, and rotate the handle counterclockwise to unlock the five (5) lock-ups connecting the Back Cover with the Bottom Plate, ensuring that each lock-up will not be interlocked. Two people will need to grip the handles, as indicated by the red circles below, and pull. While lifting, lift off the Back Cover to another location, ensuring to keep the cover level.

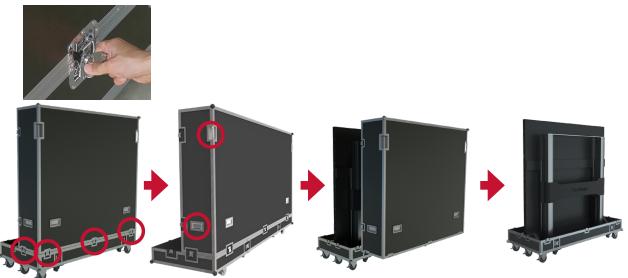

**5.** As shown in the red circles below, open the four (4) lock-ups of the Movable plate at the bottom of the flight case. Lift the Movable plate while holding up the bottom of it. Pull out the Movable plate from behind to separate.

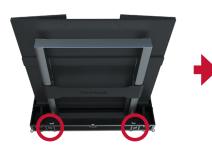

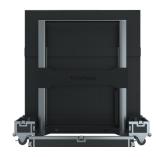

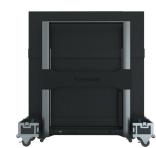

**6.** Take the power cord out of the accessory box. Insert the flight plug into the female socket at the right of the base control box of the screen and rotate the plug 90° clockwise (as shown below). Ensure the plug is connected securely (a click should be heard). Insert the other end of the plug into a power socket. Ensure that the power socket meets the specifications and standards of the LED display screen (30A socket for 110V area, and 16A socket for 220V area).

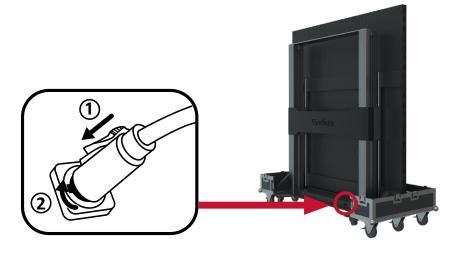

7. After the power cord is properly connected, the green light and digits on the control lifting plate of the base of the screen will be ON. Press the 2 key (..) on the control box at the base, or continuously hold the "Up" key, to raise the screen and lift it from the cabinet.

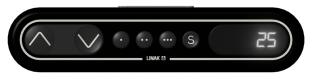

**8.** After the screen is raised to a certain height, pull out the Bottom Plate of the flight case from the front.

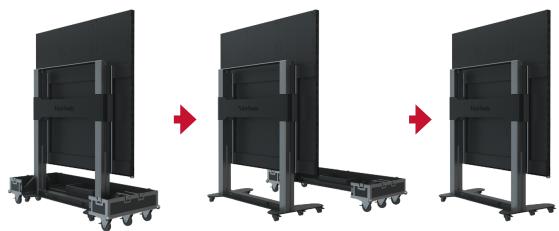

**9.** Unlock the four (4) top and bottom buckles, and open both side cabinets of the display.

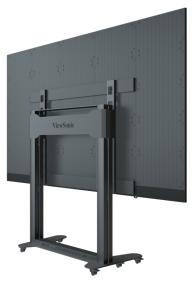

**10.** The display is now ready to power on.

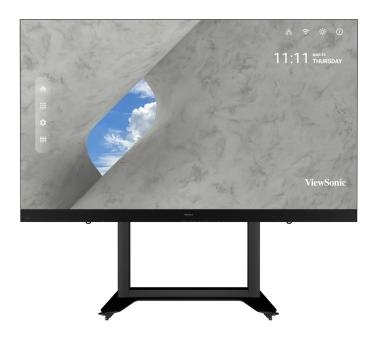

#### **III.** Packing and Handling Operation

**1.** Power off and close both side cabinets of the display, and lock the four (4) buckles.

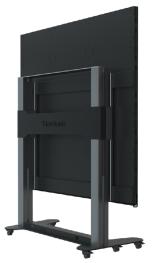

**2.** Ensure that the display is OFF, and the Accessories box is placed in the grid corresponding to the Bottom Plate of the flight case. The Bottom Plate of the flight case, which shall be close to the ground, is clipped into the base of the display from the front as shown below.

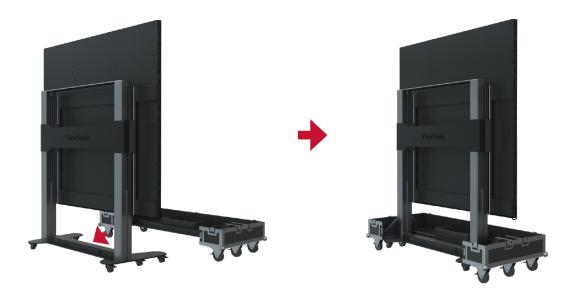

**3.** Press the **1** key (.) on the control box at the base, or continuously hold the "Down" key, to lower the screen to the lowest position until it is inside the cart slot and the digital number shows "0", as shown below:

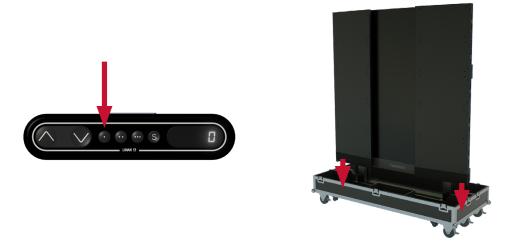

**4.** Ensure the display is Powered Off, then unplug the power cord from the power socket. Next, remove the flight plug by rotating it 90° counterclockwise. Finally, place the power cord into the Backup Box on the Bottom plate.

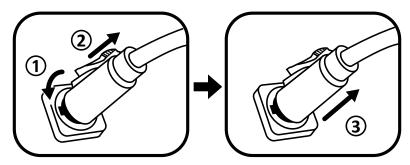

**5.** Insert the Movable Plate from behind, as shown below, and tighten the four (4) lock-ups connecting with the Bottom Plate. Ensure that the clips are engaged.

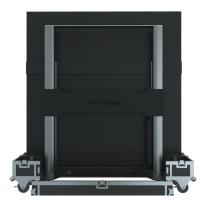

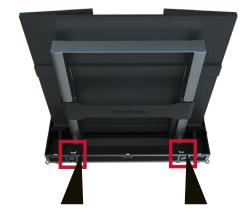

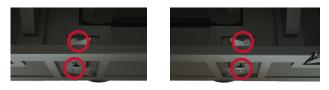

6. Two people will need to lift the Back Cover of the flight case, aligning the Back Cover with the position of the lock-ups of the Bottom Plate. When aligned, rotate the five (5) lock-ups clockwise to secure the connection with the Bottom Plate. Next, lift the Front Cover of the flight case onto the Bottom Plate, aligning the Front Cover with the position of the lock-ups. When aligned, rotate the nine (9) lock-ups clockwise to secure the connection between the Front Cover, the Bottom Plate, and Back Cover. Ensure that the lock-ups are engaged in place, and there are no obvious gaps.

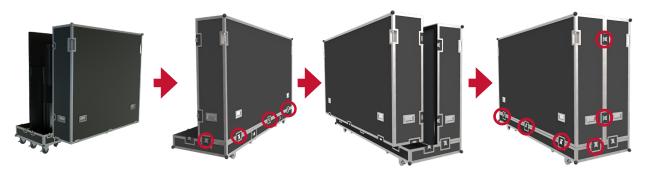

**7.** After the flight case is closed, at least two people will be needed to move the case to its storage or transport location. Ensure the brake locks are engaged on all six rollers upon reaching the case's storage or transport location.

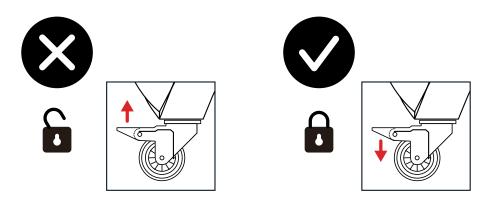

When storing the flight case, ensure the ground is level and that all six rollers are locked.

# **Making Connections**

## **Connecting to External Devices**

### **HDMI IN Connection**

#### Media Player Connection

Connect an HDMI cable from your external device to an **HDMI IN** port on the LED display.

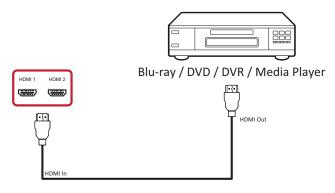

#### PC Connection

Connect an HDMI cable from your PC to an **HDMI IN** port on the LED display.

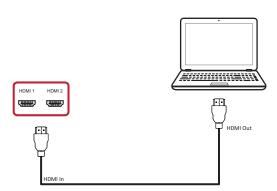

### Audio Connection

Connect an audio cable from your external audio device to the **Audio Out** port on the LED display.

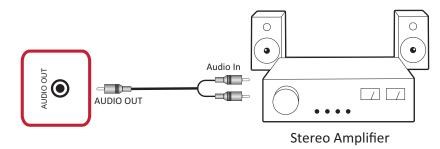

### **Video Output Connection**

To output video via an external display device, connect an HDMI cable to the **HDMI IN** port of your external display device, and the other end to the **HDMI OUT** port of your LED display.

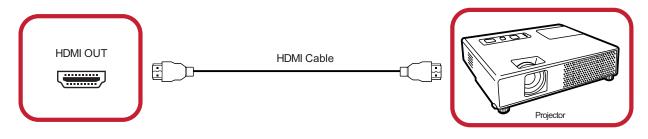

### **USB and Networking Connections**

Just like any PC, it is easy to connect various USB devices and other peripherals to your LED display.

#### USB (Type A / Type C)

• USB Type A

Plug the USB device, cable, or storage drive into the **USB Type A** port.

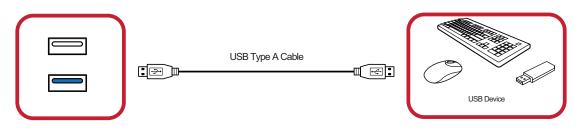

• USB Type C

Plug the USB device, cable, or storage drive into the **USB Type C** port.

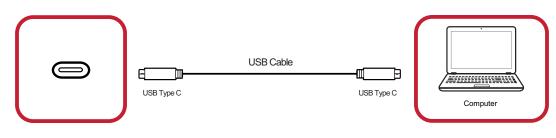

#### Networking and Modem cables

Plug the network cable into the LAN port.

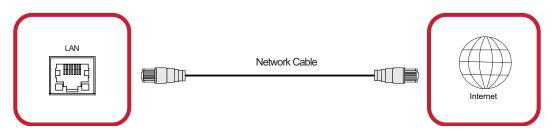

#### **RS-232** Connection

When you use a RS-232 serial cable to connect your LED display to an external computer and control system certain functions can be controlled remotely such as: Power On/Off, Volume adjustment, Input select, Brightness, and more.

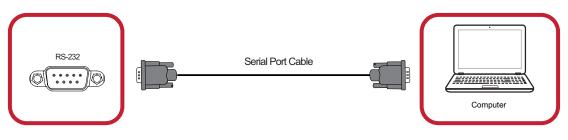

# **Using Your Display**

## Powering On/Off your LED Display

- **1.** Ensure the power cord is connected and plugged into a power outlet.
- 2. Press the Power Switch to the ON position.

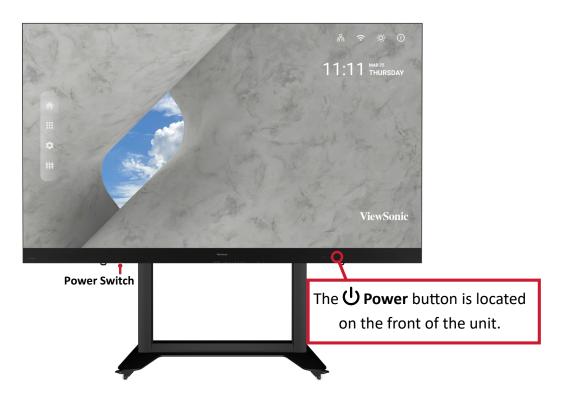

- **3.** Press the **U Power** button to turn on the LED display.
- **4.** To turn the display off, press the **U Power** button again.

## **Home Screen**

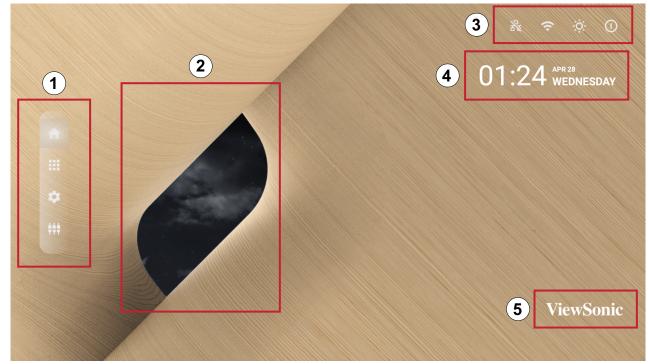

| Number | ltem                     | Description                                                                                                    |  |
|--------|--------------------------|----------------------------------------------------------------------------------------------------|--|
| 1      | Main Menu                | Access the Home Screen, APP Center, Settings, and Input Source.                                                                                                    |  |
| 2      | Time of Day<br>Indicator | The sky will change over the day between morning, noon, afternoon, and night.                                                                                                    |  |
| 3      | Quick Access             | Quick access to LAN, Wi-Fi, Brightness, and Power.<br><b>NOTE:</b> Only supported by keyboard and mouse.                                                                                                    |  |
| 4      | Date & Time              | Automatic time adjustment, time zone selection, and 24-hour<br>format can all be adjusted on page 51.<br>The Date & Time can also be hidden from the Home Screen<br>under:<br>Settings > Display > Launcher Settings |  |
| 5      | ViewSonic<br>Logo        | The logo can be hidden from the Home Screen under:<br>Settings > Display > Launcher Settings                                                                                                    |  |

## Navigating the Home Screen Remote Control

The remote control can be used to easily navigate the Home Screen. When using the remote control, ensure it is kept within the IR receiver range as shown below:

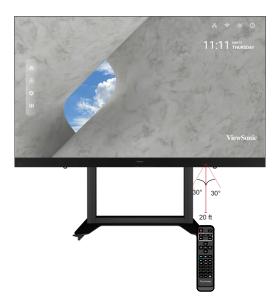

#### **Keyboard and Mouse**

When connected to the USB Type-A port of the display, a keyboard and mouse can also be used to navigate the Home Screen.

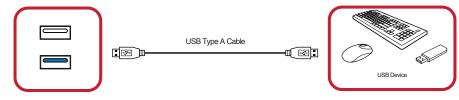

The mouse pointer will appear as an orange dot on the display when used:

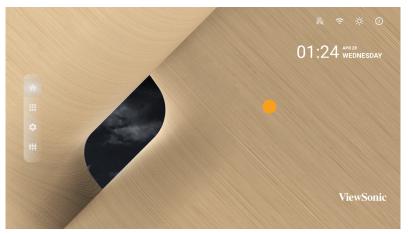

- The left mouse button will confirm actions.
- The right mouse button will go back to the previous layer.
- Keyboard shortcuts and hot keys are also supported, including: audio adjustment, mute, and back to the Home Screen.

## **APP Center**

Installed applications will be in the APP Center.

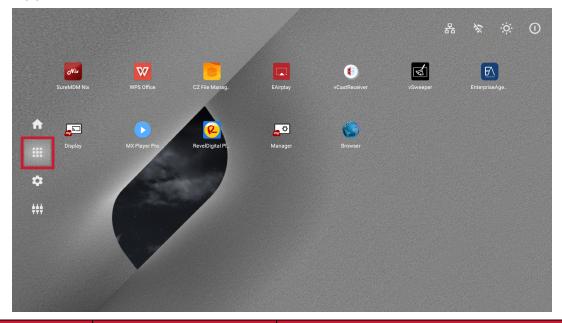

| lcon     | Name                       | Description                                       |
|----------|----------------------------|---------------------------------------------------|
|          | Browser                    | Web browser                                       |
|          | Display                    | Wirelessly mirror your desktop                    |
|          | EAirplay                   | AirPlay mirroring                                 |
| E        | EnterpriseAgent            | Device management                                 |
|          | File Manager File explorer |                                                   |
|          | Manager                    | Remote device management                          |
| R        | Revel Digital Signage      | Manage digital signage                            |
| Nix      | SureMDM Nix                | Secure, monitor, and manage devices               |
| W        | WPS Office                 | Create documents, spreadsheets, and presentations |
|          | vCastReceiver              | Receive casted content from devices               |
| <b>S</b> | vSweeper                   | Clear up storage space                            |

**NOTE:** Preloaded applications are subject to change without notice.

## **Input Source**

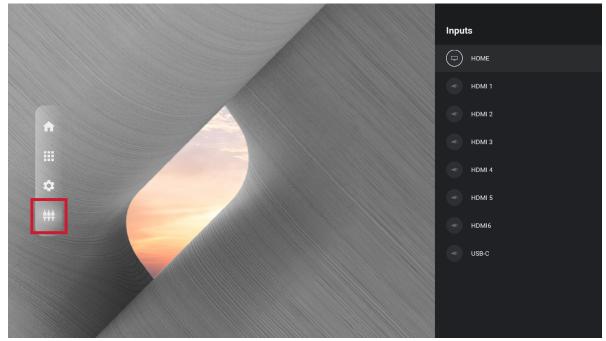

The display supports eight input sources: Home, HDMI 1, HDMI 2, HDMI 3, HDMI 4, HDMI 5, HDMI6, and USB C.

## Settings

Adjust and view the display's settings.

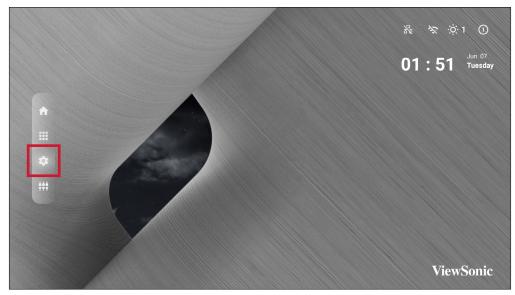

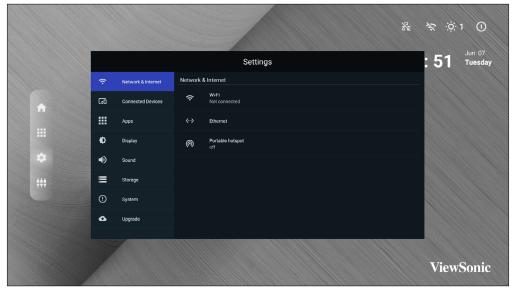

| Menu               | Description                                                                                                    |  |  |
|--------------------|----------------------------------------------------------------------------------------------------|--|--|
| Network & Internet | View and adjust Wi-Fi, Ethernet, and Potable Hotspot.                                                                              |  |  |
| Connected Devices  | View and adjust Connected Devices.                                                                                                 |  |  |
| Apps               | View and adjust App Info., App Permissions, and Default Apps.                                                                      |  |  |
| Display            | View and adjust Brightness Level, Ambient Light Sensor,<br>Font Size, Startup & Shutdown, Input Setting, and Launcher<br>Settings. |  |  |
| Sound              | View and adjust Media Volume.                                                                                                    |  |  |
| Storage            | View and adjust Device Storage.                                                                                                    |  |  |
| System             | View and adjust Languages & Input, Date & Time,<br>Dehumidification, Reset, and About Device.                                      |  |  |
| Upgrade            | View and adjust OTA Upgrade and Local Update.                                                                                      |  |  |

### Settings Menu Tree

| Main Menu | Sub-menu         | Menu Option               |                               |           |
|-----------|------------------|---------------------------|-------------------------------|-----------|
|           |                  | Wi-Fi                     | On                            | _         |
|           |                  |                           | Off                           | _         |
|           | Wi-Fi            | Wi-Fi List                | Add Network                   | On        |
|           |                  | Wi-Fi Preference          | Open Network<br>Notification  | On<br>Off |
| Network & |                  |                           | Keep Wi-Fi on<br>During Sleep |           |
| Internet  |                  |                           | Advanced                      |           |
|           |                  | Ethernet IP<br>Mode       | DHCP                          |           |
|           | Ethernet         |                           | STATIC                        |           |
|           |                  | Ethernet Details          |                               |           |
|           | Portable Hotspot | Portable Wi-Fi<br>Hotspot | On                            | _         |
|           |                  |                           | Off                           |           |
| Connected | Connected        | On                        |                               |           |
| Devices   | Devices          | Off                       |                               |           |
|           | Device Name      | ViewSoinc DvLED           |                               | T         |
|           | App Info.        | Installed Apps            | Disable                       | _         |
|           |                  |                           | Force Stop                    |           |
|           | App Permissions  | Calendar                  | -                             |           |
| Apps      |                  | Location                  | -                             |           |
|           |                  | Microphone                | -                             |           |
|           |                  | Storage                   | -                             |           |
|           | Default Apps     | Browser                   | -                             |           |
|           |                  | Home                      |                               |           |
| Display   | Brightness Level | (-/+, 1~8)                |                               |           |
|           | Ambient Light    | On                        |                               |           |
|           | Sensor           | Off                       | -                             |           |
|           | Font Size        | (-/+, 1~4)                |                               |           |
|           |                  | Splash Screen             | Default                       |           |
|           | Startup &        |                           | ViewSonic                     |           |
|           | Shutdown         |                           | Black                         |           |
|           |                  |                           | Blue                          |           |

| Main Menu | Sub-menu             | Menu Option                |                 |         |
|-----------|----------------------|----------------------------|-----------------|---------|
|           |                      | Last Shutdown              | On              |         |
|           |                      | Channel                    | Off             |         |
|           |                      | Default Startup<br>Channel | Home            |         |
|           |                      |                            | HDMI 1          |         |
|           |                      |                            | HDMI 2          |         |
|           |                      |                            | HDMI 3          |         |
|           |                      |                            | HDMI 4          |         |
|           |                      |                            | HDMI 5          |         |
|           | Startup &            |                            | USB C           |         |
|           | Shutdown             |                            | HDMI 6          |         |
|           |                      |                            | APP (Display)   |         |
|           |                      |                            | APP             |         |
|           |                      |                            | (vCastReceiver) | -       |
|           |                      | Standby Mode               | Hibernate       | -       |
|           |                      |                            | Sleep           | -       |
|           |                      | Splash Screen              | ViewSonic       | -       |
|           |                      |                            | Black           | -       |
|           |                      |                            | Blue            |         |
| Display   | Input Setting        | Input Alias                | HDMI 1          | Display |
|           |                      |                            |                 | Hide    |
|           |                      |                            | HDMI 2          | Display |
|           |                      |                            |                 | Hide    |
|           |                      |                            | HDMI 3          | Display |
|           |                      |                            | HDMI 4          | Hide    |
|           |                      |                            | HDMI 5          | Display |
|           |                      |                            | USB C           | Hide    |
|           |                      |                            | HDMI 6          | Display |
|           |                      | Signal Source              | Enable          | -       |
|           |                      | Detect                     | Disable         |         |
|           | Launcher<br>Settings | ViewSonic Logo             | On              |         |
|           |                      |                            | Off             |         |
|           |                      | Date & Time                | On              |         |
|           |                      |                            | Off             |         |
|           |                      | Theme                      |                 |         |
|           | Other Display        | Custom                     | Width           |         |
|           | Settings             | Resolution                 | Height          |         |

| Main Menu | Sub-menu                  |                                   | Menu Option                          |           |
|-----------|---------------------------|-----------------------------------|--------------------------------------|-----------|
| Display   | Other Display<br>Settings | Custom DPI<br>Custom<br>Wallpaper | (-/+, 100~240)                       |           |
|           | Boot Logo<br>Settings     |                                   |                                      |           |
| Sound     | Media Volume              | (-/+, 0~100)                      |                                      |           |
|           |                           |                                   | Storage<br>Manager                   | On<br>Off |
| Storago   | Dovice Storage            | Internal Shared                   | Photos & Videos                      |           |
| Storage   | Device Storage            | Storage                           | Music & Audio                        |           |
|           |                           |                                   | Games                                |           |
|           |                           |                                   | Movie & TV                           |           |
|           |                           | Languages                         | English                              |           |
|           |                           |                                   | French                               | _         |
|           |                           |                                   | Spanish                              |           |
|           |                           |                                   | German                               |           |
|           |                           |                                   | Russian                              |           |
|           |                           |                                   | Dutch                                |           |
|           | Language &                |                                   | 繁体中文                                 |           |
|           | Input                     |                                   | 简体中文                                 |           |
|           |                           |                                   | Turkish                              |           |
| System    |                           |                                   | Arabic                               |           |
|           |                           | Virtual Keyboard                  | Remote<br>Controller Input<br>Method |           |
|           |                           |                                   | Manage<br>Keyboards                  |           |
|           |                           | Shutdown Time                     |                                      | Off       |
|           | Timer Setting             |                                   | Repeat                               | Once      |
|           |                           |                                   |                                      | Everyday  |
|           |                           |                                   | Time                                 |           |

| Main Menu | Sub-menu         |                           | Menu Option                   |                |  |
|-----------|------------------|---------------------------|-------------------------------|----------------|--|
|           |                  |                           |                               | Off            |  |
|           |                  | Dannar Ora Tirra          | Repeat                        | Once           |  |
|           |                  | Power On Time             |                               | Everyday       |  |
|           |                  |                           | Time                          |                |  |
|           | Timer Setting    | Sleep Timer               | Off/1/10/20/30/4<br>minute(s) | 0/50/60/90/120 |  |
|           |                  |                           | On                            |                |  |
|           |                  | Power Saving              | Off                           |                |  |
|           |                  | Ctondby Mode              | Hibernate                     |                |  |
|           |                  | Standby Mode              | Sleep                         |                |  |
|           |                  | Automatic Date            | On                            |                |  |
|           |                  | & Time                    | Off                           |                |  |
|           | Date & Time      | Select Time Zone          |                               |                |  |
|           |                  | Use 24-hour               | On                            |                |  |
|           |                  | Format                    | Off                           |                |  |
|           |                  | Settings                  | On                            |                |  |
|           |                  |                           | Off                           | -              |  |
| _         |                  | Automatic                 | On                            | -              |  |
| System    | Dehumidification | Reminders                 | Off                           | -              |  |
|           |                  | Begin                     | On                            | _              |  |
|           |                  | C                         | Dehumidification<br>Now       | Off            |  |
|           |                  | Scheduled                 | On                            | _              |  |
|           |                  |                           | Off                           |                |  |
|           | Reset            | Network Settings<br>Reset |                               |                |  |
|           |                  | Reset App<br>Preferences  |                               |                |  |
|           |                  | Factory Data<br>Reset     |                               |                |  |
|           | About Device     | Status                    |                               |                |  |
|           |                  | Legal<br>Information      |                               |                |  |
|           |                  | Model                     |                               |                |  |
|           |                  | Kernel Version            |                               |                |  |
|           |                  | Build Number              |                               |                |  |
|           |                  | Total Time                |                               |                |  |

| Main Menu | Sub-menu     | Menu Option      |  |
|-----------|--------------|------------------|--|
|           | OTA Upgrade  | OTA Cloud Server |  |
| Upgrade   | Local Update | sda1             |  |
|           |              | SDcard           |  |

#### **Network & Internet**

|    |                    | Settings                 |  |
|----|--------------------|--------------------------|--|
| (; | Network & Internet | Network & Internet       |  |
| តា | Connected Devices  | 중 ₩i-Fi<br>Not connected |  |
|    | Apps               | ⟨··〉 Ethernet            |  |
| Ф  | Display            | Portable hotspot     off |  |
|    | Sound              |                          |  |
|    | Storage            |                          |  |
| !  | System             |                          |  |
| ٩  | Upgrade            |                          |  |
|    |                    |                          |  |

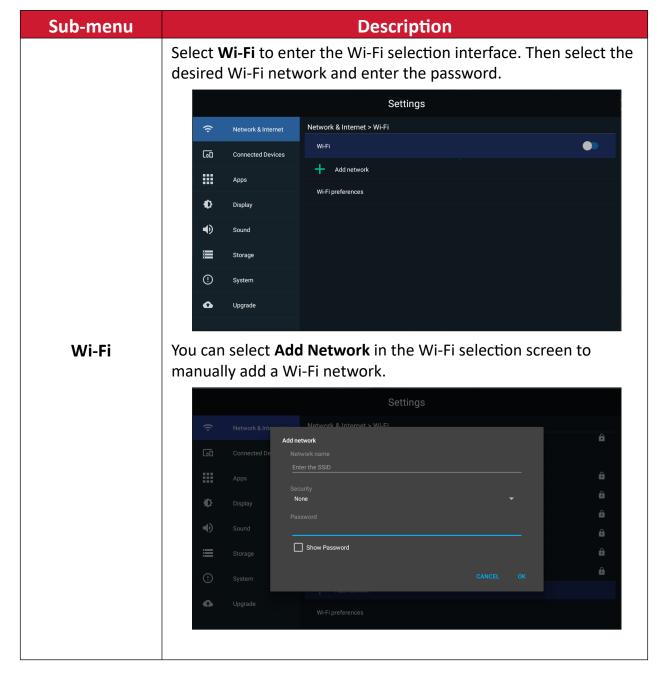

| Sub-menu | Description                                                                                  |  |  |
|----------|----------------------------------------------------------------------------------------------|--|--|
|          | Select <b>Wi-Fi Preferences</b> to view Wi-Fi usage preferences, Wi-Fi connection tips, etc. |  |  |
|          | Settings                                                                                     |  |  |
|          | Network & Internet > Wi-Fi > Wi-Fi preferences                                               |  |  |
|          | Connected Devices Wi-Fi Direct                                                               |  |  |
| Wi-Fi    | Apps 0c:cf.89:d9:18:10                                                                       |  |  |
| VVI-FI   | Display IP address<br>Unavailable                                                            |  |  |
|          | Sound                                                                                        |  |  |
|          | Storage                                                                                      |  |  |
|          | ① System                                                                                     |  |  |
|          | C Upgrade                                                                                    |  |  |
|          |                                                                                              |  |  |
|          | Select <b>Ethernet</b> to enable/disable Ethernet, review DNS, and IP mode.                  |  |  |
|          |                                                                                              |  |  |
|          | Settings                                                                                     |  |  |
|          | Network & Internet         Ethernet           Ethernet         Ethernet                      |  |  |
|          |                                                                                              |  |  |
| Ethernet | Apps Ethernet Ip mode dhcp                                                                   |  |  |
|          | Display ethernet_details                                                                     |  |  |
|          | Sound                                                                                        |  |  |
|          | Storage                                                                                      |  |  |
|          | ① System                                                                                     |  |  |
|          | Upgrade                                                                                      |  |  |
|          | Enable/disable Portable Wi-Fi Hotspot under Portable Hotspot.                                |  |  |
|          | Settings                                                                                     |  |  |
|          | Network & Internet     Network & Internet > Portable hotspot                                 |  |  |
|          | Lonnected Devices                                                                            |  |  |
|          | Apps AndroidAP_9987                                                                          |  |  |
| Portable | Display Password                                                                             |  |  |
| Hotspot  | Sound Ap band                                                                                |  |  |
|          | 2.4 GHz                                                                                      |  |  |
|          | ① System                                                                                     |  |  |
|          | C Upgrade                                                                                    |  |  |
|          |                                                                                              |  |  |

#### **Connected Devices**

|          | Settings           |                                                                                   |        |
|----------|--------------------|-----------------------------------------------------------------------------------|--------|
| (ŀ       | Network & Internet | Connected Devices                                                                 |        |
| []       | Connected Devices  | Bluetooth Scanning for devices                                                    |        |
|          | Apps               | Device Name:ViewSonic dvLED<br>My Devices                                         |        |
| Ð        | Display            | Other Devices                                                                     |        |
| <b>I</b> | Sound              |                                                                                   |        |
|          | Storage            | JAMES-CHEN-T14         84:5C:F3:96:FF           LP-168PLUS         01:4C:83:74:D1 |        |
| ()       | System             | X10-4K 00:96;4A:70:05                                                             | 5:22 > |
| 4        | Upgrade            |                                                                                   |        |
|          |                    |                                                                                   |        |

Enable/disable device connection, review connected devices, and search and connect to other devices.

#### Apps

|     |                    | Settings        |
|-----|--------------------|-----------------|
| (•  | Network & Internet | Аррз            |
| 600 | Connected Devices  | App info        |
|     | Apps               | App permissions |
| Ф   | Display            | Default apps    |
| Ð   | Sound              |                 |
|     | Storage            |                 |
| !   | System             |                 |
| G   | Upgrade            |                 |
|     |                    |                 |

#### Sub-menu Description Select App Info to view installed applications and their detailed information. Settings Apps > App info Ŷ Network & Internet 60 Connected Devices **6** ES File Explorer = vSweeper ₽ Display ۲ vCastReceiver ۲ Sound SureMDM Nix : Storage R RevelDigital Player (!) System $\triangleright$ MX Player Pro 6 Upgrade **.** 0 Manager App Info. You can also disable the application, review notifications and permissions, and adjust further settings. Settings Apps > App info Ŷ Network & Internet 60 Connected Devices Apps Open ₽ Display Force stop ● Uninstall : Storage used 14.88MB used in Internal shared storage Storage (!) System Clear data 312.0KB ۵ Upgrade Clear cache

| Sub-menu        | Description                                                                                                    |                                                                                                    |  |  |
|-----------------|----------------------------------------------------------------------------------------------------|----------------------------------------------------------------------------------------------------|--|--|
|                 | Select <b>App Permissions</b> to manage various application permissions.                                                                                                    |                                                                                                    |  |  |
| App Permissions | Image: Setting setting sett | App permissions         Image: Calendar Under Standbard         Image: Calendar Under Standbard |  |  |
|                 | Select your default applications.                                                                                                    |                                                                                                    |  |  |
|                 | Settings                                                                                                    |                                                                                                    |  |  |
|                 | Network & Internet Apps > Default apps                                                                                                    |                                                                                                    |  |  |
|                 | Browser app                                                                                                    |                                                                                                    |  |  |
|                 | Home app Apps                                                                                                    |                                                                                                    |  |  |
| Default Apps    | Display                                                                                                    |                                                                                                    |  |  |
|                 | Sound                                                                                                    |                                                                                                    |  |  |
|                 | 🚍 Storage                                                                                                    |                                                                                                    |  |  |
|                 | ① System                                                                                                    |                                                                                                    |  |  |
|                 | ▲ Upgrade                                                                                                    |                                                                                                    |  |  |

# Display

|    |                    | Settings               |
|----|--------------------|------------------------|
| (• | Network & Internet | Display                |
| 60 | Connected Devices  | 🔅 Brightness level 🔷 0 |
|    | Apps               |                        |
| Ф  | Display            | Font Size<br>2         |
| •  | Sound              | Dual-Screen Splicing   |
|    | Storage            | Startup & shutdown     |
| !  | System             | Input Setting          |
| ŵ  | Upgrade            | Launcher settings      |
|    |                    |                        |

| Sub-menu             | Description                                                        |  |  |
|----------------------|--------------------------------------------------------------------|--|--|
|                      | Adjust the brightness level by eight (8) levels.                   |  |  |
|                      | Settings                                                           |  |  |
|                      | Retwork & Internet Display                                         |  |  |
|                      | Connected Devices                                                  |  |  |
| Drichturgen Level    | Apps Font Size                                                     |  |  |
| Brightness Level     | Display 2                                                          |  |  |
|                      | Sound Dual-Screen Splicing                                         |  |  |
|                      | Storage Startup & shutdown                                         |  |  |
|                      | System     Input Setting                                           |  |  |
|                      | Upgrade     Launcher settings                                      |  |  |
| Ambient Light Sensor | Detects ambient light and adjusts brightness levels automatically. |  |  |
|                      | Preview and adjust the font size on the display.                   |  |  |
|                      | Settings                                                           |  |  |
|                      | Connected Do Font Size                                             |  |  |
|                      |                                                                    |  |  |
| Font Size            | Display O 3                                                        |  |  |
|                      | Sound O 4                                                          |  |  |
|                      | Storage CANCEL                                                     |  |  |
|                      | ① System                                                           |  |  |
|                      | Upgrade Launcher settings                                          |  |  |
|                      |                                                                    |  |  |

| Sub-menu           | Description                                                                                                    |
|--------------------|----------------------------------------------------------------------------------------------------|
| Startup & Shutdown | Settings         Image: Setting of the status       Setting of the status         Image: Startup Channel       Image: Startup Channel         Image: Startup Channel       Image: Startup Channel         Image: Startup Channel       Image: Startup Channel         Image: Startup Channel       Image: Startup Channel         Image: Startup Channel       Image: Startup Channel         Image: Startup Channel       Image: Startup Channel         Image: Startup Channel       Image: Startup Channel         Image: Startup Channel       Select a specific startup channel that was last used before the previous shutdown.         Default Startup Channel: Select a specific startup channel (Home, HDMI 1/2/3/4/5/6, USB C, APP(Display), APP(vCastReceiver)).         Standby Mode         Hibernate: Power off the screen only.         Sleep: Power down the display to minimal power consumption (0.5W).         Splash Screen         Change the boot screen to black, blue, or the ViewSonic logo. |
| Input Setting      | Settings   Retwork & Internet   Display > Input Setting   Input Alias Switch   Storage   Storage   System   Upgrade   Input Alias Switch Display or hide the input source. Signal Source Detect Enable or disable HDMI input detection. U Disk Detect                                                                                                    |

| Sub-menu                | Description                                                                                                    |
|-------------------------|----------------------------------------------------------------------------------------------------|
| Launcher Settings       | ViewSonic Logo<br>Display or hide the ViewSoinc logo on the Home Screen.<br>Date & Time<br>Display or hide the date and time on the Home Screen.<br>Theme<br>Choose from seven (7) included themes for the Home<br>Screen. |
| Others Display Settings | Adjust the Resolution, DPI, wallpaper and other display settings.                                                                                                    |

#### Sound

|          |                    |       |              | Settings |            |         |      |      |
|----------|--------------------|-------|--------------|----------|------------|---------|------|------|
| (ŗ       | Network & Internet | Sound |              |          |            |         |      |      |
| 60       | Connected Devices  | 口»    | Media Volume |          | •          |         |      | - 25 |
|          | Apps               |       |              |          |            |         |      |      |
| Ф        | Display            |       |              |          |            |         |      |      |
| ٩٥       | Sound              |       |              |          |            |         |      |      |
|          | Storage            |       |              |          |            |         |      |      |
| ()       | System             |       |              |          |            |         |      |      |
| •        | Upgrade            |       |              |          |            |         |      |      |
|          |                    |       |              |          |            |         |      |      |
| Sub-me   | Sub-menu           |       |              |          | Des        | criptic | n    |      |
| Media Vo | Aedia Volume       |       | ust the v    | olume    | level of t | he disp | lay. |      |

#### Storage

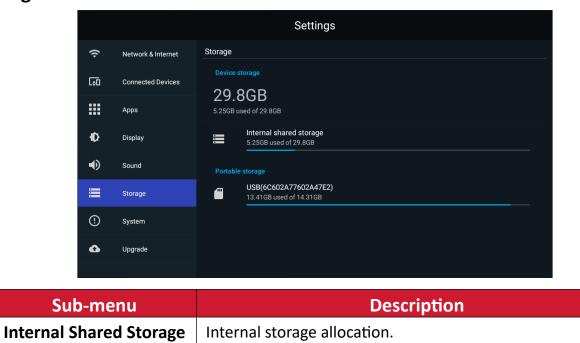

### System

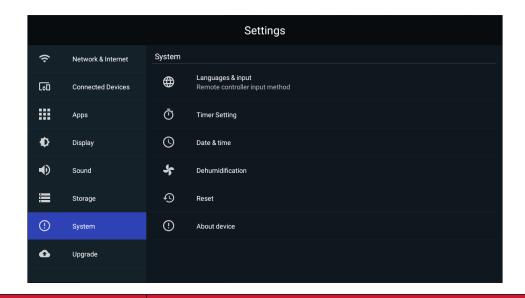

| Sub-menu          | Description                                                                                                    |  |  |
|-------------------|----------------------------------------------------------------------------------------------------|--|--|
| Sub-menu          | Settings         Image: Setting setting setti |  |  |
| Languages & Input | <ul> <li>Storage</li> <li>System</li> <li>Upgrade</li> </ul>                                                                                                    |  |  |
|                   | Languages<br>Language selection.                                                                                                    |  |  |
|                   | <u>Virtual Keyboard</u><br>Select your input method.                                                                                                    |  |  |

| Sub-menu      | Description                                                                                                    |  |  |  |
|---------------|----------------------------------------------------------------------------------------------------|--|--|--|
| Timer Setting | Description         Settings         Image: System > Timer Setting         Image: System > Diver ON Time         Image: Org        Image: Storage       Power Saving         Image: Org       Storage       Power saving         Image: Org       Storage       Power saving         Image: Org       Storage       Power saving         Image: Org       Storage       Power saving         Image: Org       Storage       Org         Image: Org       Storage       Power saving         Image: Org       Storage       Org         Image: Org       Storage       Org         Image: Org       Storage       Org         Image: Org       Storage       Org         Image: Org       Storage       Org         Image: Org       Storage       Org         Select the time and frequency for shutting down the display.         Select the time and frequency for powering ON the display.         Sleep Timer       Set the amount of time before entering sleep mode.         Power Saving       Select when to enable power saving mode.       Standby Mode |  |  |  |
| Date & Time   | Choose between Hibernate and Sleep modes.                                                                                                    |  |  |  |

| Sub-menu         | Description                                                                                                    |  |  |
|------------------|----------------------------------------------------------------------------------------------------|--|--|
|                  | Start and adjust dehumidification settings.                                                                                                    |  |  |
| Dehumidification | Settings     • Network & Internet     • Oronected Devices     • Oronected Devices     • Oro                                                                                                    |  |  |
| Reset            | Settings         Image: Storage       Image: Storage         Image: Storage       Image: Storage |  |  |

| Sub-menu     | Description                         |                    |                                                                                     |  |  |
|--------------|-------------------------------------|--------------------|-------------------------------------------------------------------------------------|--|--|
|              | View information about the display. |                    |                                                                                     |  |  |
|              |                                     | Settings           |                                                                                     |  |  |
|              | Ģ                                   | Network & Internet | System > About device                                                               |  |  |
|              | 60                                  | Connected Devices  | Status                                                                              |  |  |
|              |                                     | Apps               | Legal information                                                                   |  |  |
| About Device | Ф                                   | Display            | Model<br>LDP135-151                                                                 |  |  |
|              | Ð                                   | Sound              | Kernel version<br>4.9.118+<br>#4 Wed Jun 1 22:02:06 EDT 2022                        |  |  |
|              |                                     | Storage            | #4 wed Jun 1 22.02.06 EUT 2022                                                      |  |  |
|              | ()                                  | System             | Build number<br>ViewSonic/LDP135-151/LDP135-151:9/20220607.014539:user/release-keys |  |  |
|              | ۵                                   | Upgrade            | Total time<br>22 hours 26 minutes                                                   |  |  |
|              |                                     |                    |                                                                                     |  |  |

## Upgrade

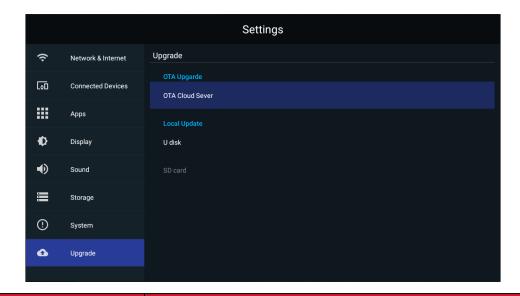

| Sub-menu     | Description                                                                                                    |  |
|--------------|----------------------------------------------------------------------------------------------------|--|
| OTA Upgrade  | System Update<br>AUTO UPDATE<br>Schedule<br>CET SCHEDULE<br>MANUAL UPDATE<br>CHECK NOW<br>CHECK NOW |  |
| e ni opgiane | <u>Auto Update</u><br>Automatically apply updates as they become available or<br>schedule the default update date and choose "Hibernate"<br>as the Standby Mode, and the system will automatically<br>update the schedule after shutdown.                                                                                                    |  |
|              | Manual Update<br>Check Update: The system will check for the latest FW<br>automatically. If a new FW version is found, confirm the<br>new FW is needed and then manually run the update.                                                                                                    |  |
|              | Local Update: Plug in a USB drive with the FW update in .zip format and run the .zip file to update the FW.                                                                                                    |  |

# **On-Screen Display (OSD) Menu**

Use the On-Screen Display (OSD) Menu to adjust settings.

**NOTE:** The OSD Menu is only available when there is an active input source, e.g. HDMI.

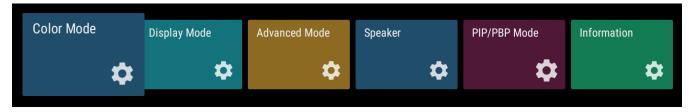

To open and operate the OSD Menu:

- 1. Press the **MENU** button on the remote control.
- **2.** Press  $\nabla/A/\langle \rangle$  on the remote control to select menu items or adjust values.
- **3.** Press **OK** to confirm your selection.
- **4.** Press the **RETURN** button to go back to the previous menu level.
- 5. Press the **MENU** button to exit the OSD Menu.

# On-Screen Display (OSD) Menu Tree

| Main Menu     | Sub-menu     | Menu Option   |
|---------------|--------------|---------------|
|               | User         |               |
|               | TV           |               |
| Color Mode    | Movie        |               |
|               | Presentation |               |
|               |              | Auto          |
|               | Assast Datia | 4:3           |
|               | Aspect Ratio | 16:9          |
|               |              | Native        |
|               | Brightness   | (-/+, 0~100)  |
|               | Contrast     | (-/+, 0~100)  |
|               | Tint         | (-/+, -50~50) |
|               | Saturation   | (-/+, 0~100)  |
| Display Mode  | Sharpness    | (-/+, 0~20)   |
|               |              | Dark          |
|               | Gamma        | Middle        |
|               |              | Bright        |
|               |              | User          |
|               | Color Tomp   | Standard      |
|               | Color Temp   | Cool          |
|               |              | Warm          |
|               | Reset        |               |
|               |              | Auto          |
|               | HDR          | SDR           |
|               |              | Dark          |
|               | EOTF         | Middle        |
| Advanced Mode |              | Bright        |
|               |              | Auto          |
|               | HDMI Setting | Full          |
|               |              | Limited       |

| Main Menu    | Sub-menu     | Menu Option                 |
|--------------|--------------|-----------------------------|
|              | Audio Mode   | Movie                       |
|              |              | Music                       |
|              | EQ_120Hz     | (-/+, 0~100)                |
|              | EQ_500Hz     | (-/+, 0~100)                |
|              | EQ_1.5KHz    | (-/+, 0~100)                |
| Speaker      | EQ_5KHz      | (-/+, 0~100)                |
|              | EQ_10KHz     | (-/+, 0~100)                |
|              | Reset        |                             |
|              | Audio Volume | (-/+, -50~50)               |
|              |              | On                          |
|              | Mute         | Off                         |
|              | Off          |                             |
|              |              | Sub Picture on Top Left     |
|              | PIP          | Sub Picture on Top Right    |
|              | FIF          | Sub Picture on Bottom Left  |
| PIP/PBP Mode |              | Sub Picture on Bottom Right |
|              |              | Windows x 2                 |
|              | РВР          | Windows x 3                 |
|              |              | Windows x 4                 |
|              | Source       |                             |
| Information  | Resolution   |                             |
|              | HDR          |                             |

### **Menu Options**

#### Color Mode

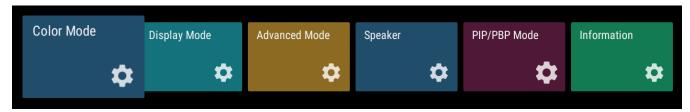

- **1.** Press **MENU** on the remote control to display the OSD Menu.
- Then press OK or use V/▲/
   on the remote control to select the Color Mode menu.
- 3. Press ▼/▲ to select the menu option. Then press OK to display its sub-menu, or press 
   to adjust/select the setting.

| Menu Option | Description |                                                   |  |
|-------------|-------------|---------------------------------------------------|--|
| Color Mode  |             | Color Mode<br>User<br>TV<br>Movie<br>Presentation |  |

#### **Display Mode**

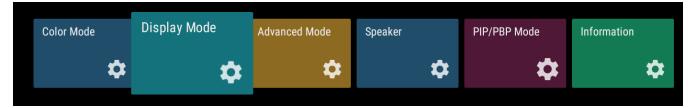

- **1.** Press **MENU** on the remote control to display the OSD Menu.
- Then press OK or use ▼/▲/◀/▶ on the remote control to select the Display Mode menu.
- 3. Press ▼/▲ to select the menu option. Then press OK to display its sub-menu, or press 
   to adjust/select the setting.

| Menu Option  | Description                                                                                                    |
|--------------|----------------------------------------------------------------------------------------------------|
| Menu Option  | Description<br>The Aspect Ratio is the ratio of the image width to the image height.                                                                                                    |
|              | •                                                                                                    |
|              | 4:3<br>Scales an image so that it is displayed in the center of the screen<br>with a 4:3 aspect ratio. This is most suitable for 4:3 images like<br>computer monitors, standard definition TV, and 4:3 aspect DVD<br>movies, as it displays them without aspect alteration. |
| Aspect Ratio | <ul> <li><u>16:9</u></li> <li>Scales an image so that it is displayed in the center of the screen with a 16:9 aspect ratio. This is most suitable for images which are already in a 16:9 aspect, like high definition TV.</li> <li><u>Native</u></li> </ul>                 |
| Brightness   | Default aspect ratio.<br>The higher the value, the brighter the image. Lower values will<br>result in a darker image.                                                                                                    |

| Menu Option | Description                                                                                                    |
|-------------|----------------------------------------------------------------------------------------------------|
| Contrast    | Use this to set the peak white level after you have previously adjusted the <b>Brightness</b> setting to suit your selected input and viewing environment.                                                                                                    |
| Tint        | The higher the value, the more greenish the picture becomes.<br>The lower the value, the more reddish the picture becomes.                                                                                                    |
| Saturation  | Refers to the amount of that color in a video picture. Lower<br>settings produce less saturated colors; in fact, a setting of "0"<br>removes that color from the image entirely. If the saturation is<br>too high, that color will be overpowering and unrealistic.                                                                                                    |
| Sharpness   | A high value results in a sharper picture; a low value softens the picture.                                                                                                    |
| Gamma       | Manually adjust the brightness level of the monitor's grayscale levels.     Image: Image: |
|             |                                                                                                    |

| Menu Option | Description                                                                                                    |
|-------------|----------------------------------------------------------------------------------------------------|
|             | Manually adjust the red, green, and blue values.                                                                                                    |
|             | b Sigur<br>b Sigur<br>b S |
| Color Temp  | Reset                                                                                                    |

| Menu Option | Description                                                                                                    |  |  |
|-------------|----------------------------------------------------------------------------------------------------|--|--|
|             | Return the <b>Display Mode</b> settings to their default values.                                                                                                    |  |  |
| Beset       | No tigned       Display Mode         No tigned       Auto         No tigned       Sol         Contrast       Sol         Saturation       Sol         Shurpness       12         Gamma<br>Middle       Color Temp         Reset       Sol                                                                                                    |  |  |
| Reset       | Reset   Do you want to Reset the current color settings?   CANCEL   OK   CANCEL   CANCEL |  |  |

#### Advanced Mode

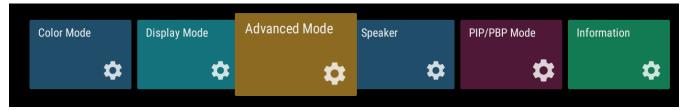

- **1.** Press **MENU** on the remote control to display the OSD Menu.
- Then press OK or use V/▲/
   on the remote control to select the Advanced Mode menu.
- 3. Press ▼/▲ to select the menu option. Then press OK to display its sub-menu, or press 
   I to adjust/select the setting.

| Menu Option | Description                                                                                              |                                                                                  |  |
|-------------|----------------------------------------------------------------------------------------------------|----------------------------------------------------------------------------------|--|
|             | bo Signal                                                                                                | Advanced Mode                                                                    |  |
| HDR         | SDR<br>Auto                                                                                              | Advanced Mode<br>HDR<br>Auto<br>EOTF<br>Prame Interpetation<br>DMI Setting<br>to |  |
|             | <u>SDR</u><br>Enable Standard Dynamic Range.<br><u>Auto</u><br>Automatically adjust to the input source. |                                                                                  |  |

| Menu Option  | Description                                                                                                    |  |  |
|--------------|----------------------------------------------------------------------------------------------------|--|--|
|              | Automatically adjusts the brightness levels of your image<br>according to the input source. You can also manually select a<br>brightness level to display better picture quality. |  |  |
| EOTF         | In the dignal         In the dignal                                                                                                    |  |  |
| HDMI Setting | Advanced Mode                                                                                                    |  |  |

#### Speaker

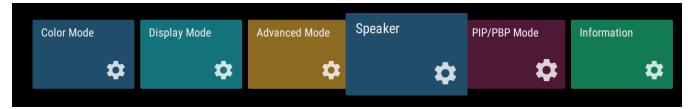

- **1.** Press **MENU** on the remote control to display the OSD Menu.
- Then press OK or use V/▲/◀/► on the remote control to select the Speaker menu.
- 3. Press ▼/▲ to select the menu option. Then press OK to display its sub-menu, or press 
   to adjust/select the setting.

| Menu Option | Description                                                                                       |  |  |
|-------------|---------------------------------------------------------------------------------------------------|--|--|
| Audio Mode  | Movie         Enhance the sense of space.         Music         Vibrant treble and stronger bass. |  |  |
| Reset       | Beturn the Speaker settings to their default values.                                              |  |  |

| Menu Option  | Description                                                                                                    |  |  |
|--------------|----------------------------------------------------------------------------------------------------|--|--|
| Audio Volume | Adjust the volume level.                                                                                                    |  |  |
|              | Toggle On to turn off the speaker.                                                                                                    |  |  |
| Mute         | In durit<br>Mudio Volume<br>Mudio Volume<br>Mudio Volume<br>Mudio Volume<br>(Mudio Volume<br>(Mudio Volume)<br>(Mudio Volume)<br>(Mudio |  |  |

#### **PIP/PBP Mode**

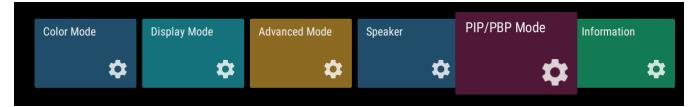

- **1.** Press **MENU** on the remote control to display the OSD Menu.
- Then press OK or use V/▲/◀/► on the remote control to select the PIP/PBP Mode menu.
- 3. Press ▼/▲ to select the menu option. Then press OK to display its sub-menu, or press 
   I to adjust/select the setting.

| Menu Option   | Description                              |  |  |
|---------------|------------------------------------------|--|--|
| PIP/PBP Setup | Off       Organization         No Signed |  |  |
|               | Disable the PIP/PBP feature.             |  |  |

| Menu Option   | Description                                                                                                    |  |  |
|---------------|----------------------------------------------------------------------------------------------------|--|--|
| PIP/PBP Setup | PIP<br>Split the screen into two parts, a main window and an inset<br>window. User can specify the input source for each screen. |  |  |
|               | PP mode select Setup<br>Iso layed  Sola Win  Sola Win  Sola Win  Sola Win  Sola Win  Maritim  Maritim                            |  |  |

| Menu Option   | Description                                                                                                    |  |  |
|---------------|----------------------------------------------------------------------------------------------------|--|--|
| PIP/PBP Setup | PBP         Display up to four (4) windows on screen at the same time.         Image: Comparison of the same time of the same time of the same time of the same of the same time of the same of the sam |  |  |
|               | PBP mode seed 5 aluge   WIN1   HEARI 3   WIN2   WIN4   HOM 4   ENTER                                                                                                    |  |  |

#### Information

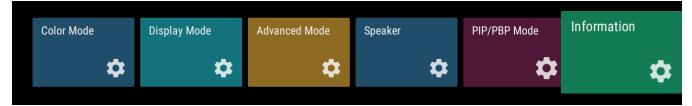

- **1.** Press **MENU** on the remote control to display the OSD Menu.
- Then press OK or use V/▲/
   on the remote control to select the Information menu.
- **3.** Press  $\nabla/A$  to select the menu option. Then press **OK** to display its sub-menu.

| Menu Option | Description                                                   |  |  |
|-------------|---------------------------------------------------------------|--|--|
|             | View Input Source, Resolution, and HDR information.           |  |  |
| Information | Information<br>Source<br>Hold II<br>Recolution<br>HDR<br>Auto |  |  |

# **Embedded Applications**

# ViewBoard Cast

Working with ViewBoard<sup>®</sup> Cast software, the vCastReceiver app, will allow the LED display to receive vCastSender screen sharing (Windows/Mac/Chrome) and mobile (iOS/Android) users' screens, photos, videos, annotations, and camera(s).

| ViewBoard®<br>Connect & Collaborate<br>Room Network:<br>VSaccess<br>Device Name:<br>Cast-1343 | Please open the vCa                               |                                                                                                    | nter the password  |
|-----------------------------------------------------------------------------------------------|---------------------------------------------------|----------------------------------------------------------------------------------------------------|--------------------|
| 1 Connect to the Room Network                                                                 | 2 Download and open vCa                           | stSender app                                                                                                    | Close 💙            |
| VSaccess                                                                                      | Visit below<br>http://172.21.8.128:8000<br>Laptop | O CONTRACTOR OF CONTRACTOR OF | Support iOS device |

#### **Network Information**

- ViewBoard<sup>®</sup> Cast software, laptops, and mobile devices can be connected to the same subnet and across the subnet as long as it can communicate between the two.
- Connected devices will show up under "Device List" on the same subnet connection.
- If the device does not show up under "Device List", users will need to key-in the on-screen PIN-code.

ViewBoard Cast is a wireless peer to peer data communication, therefore the following port settings are required:

#### Ports:

- CP: 56789, 25123, 8121, and 8000
- UDP: 48689 and 25123

#### Port and DNS activation:

- Port: 8001
- DNS: h1.ee-share.com

Cast Sender from Windows-based Devices, Macbook, and Chrome devices.

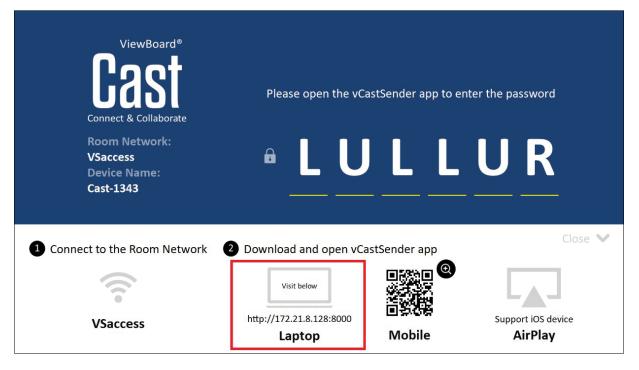

#### Mac, Windows, Chrome Devices:

- **1.** Make sure your device is connected to the same network as the display.
- **2.** Open a web browser and enter the address that is shown on the display to download the application.
- **3.** Launch the application and click the connect icon next to the Device Name.

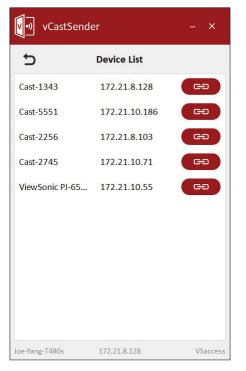

**NOTE:** If the device is not listed, click **Connect with PIN-Code** and input the pincode displayed on the display. Cast Sender from Mobile Devices: iOS-based (iPhone, iPad) and Android OS based phone/tablet.

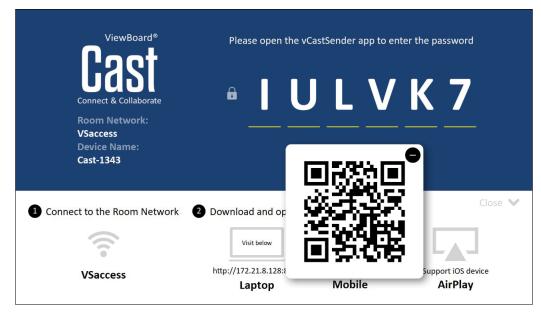

#### Android/iOS:

- **1.** Make sure your device is connected to the same network as the display.
- Scan the QR Code that is shown on the display to download the client application directly from the server, or download from the Google Play Store or the Apple Store.
- **3.** Launch the application and select the correct Device Name and input the pin to connect. You can also directly input the pin-code displayed on the display to connect.

#### Apple AirPlay<sup>®</sup>:

- 1. Make sure your device is connected to the same network as the display.
- 2. Directly open AirPlay and select the Device Name to connect.
- **3.** Another "AirPlay Password" will be generated on-screen for the connection.

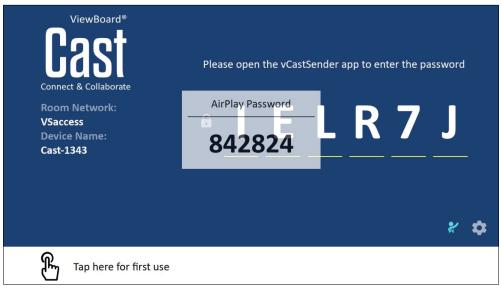

### Cast Out from a Mobile Device that Supports Annotation

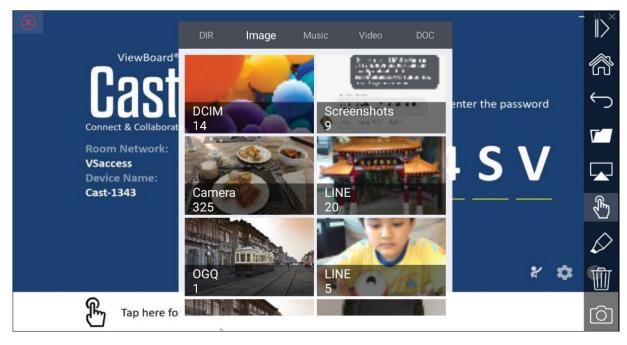

| Item                  |                   | Description                                                        |
|-----------------------|-------------------|--------------------------------------------------------------------|
| $\mathbb{D}^{\times}$ | Toggle            | Hide or display the toolbar.                                       |
|                       | Home              | Return to the Home interface.                                      |
| Ç                     | Return            | Return to the previous operation interface.                        |
| <b>[</b> ]            | Folder            | View or open the mobile device's internal file.                    |
|                       | Screen<br>sharing | Share the screen.<br><b>NOTE:</b> Android 5.0 and above supported. |
| €¶                    | Touch             | Change to touch mode.                                              |
| $\Diamond$            | Pen               | Make annotations, and change the color and thickness.              |
| 1                     | Clear             | Clear everything on the screen.                                    |
| Ó                     | Camera            | Use the camera and send the image to the ViewBoard.                |

# Browser

Web browser for surfing the Internet.

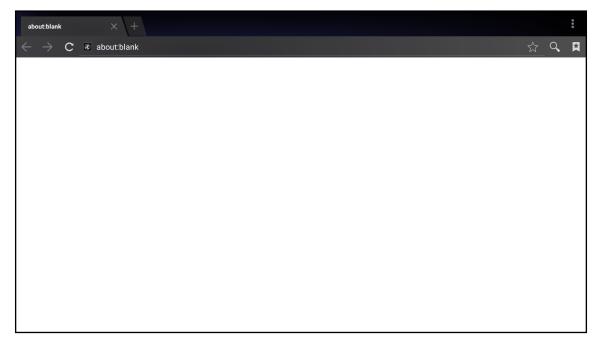

# vSweeper

Remove unnecessary data and unwanted files.

|   | Click to Sweep                               |  |
|---|----------------------------------------------|--|
| Þ | One click to clear memory and unwanted files |  |
|   | Welcome to vSweeper                          |  |

Advanced Settings can also be customized to the user's needs.

|   | Main Preference <ul> <li>Clear all</li> </ul>                                                                                                    | Auto Clear Interval                                                                                   |                                                             |
|---|----------------------------------------------------------------------------------------------------|----------------------------------------------------------------------------------------------------|-------------------------------------------------------------|
| Þ | Auto clear all junk files when the app starts <ul> <li>Exit after clearing</li> <li>Exit after the clear button is clicked and the clean up has completed</li> </ul> <li>Auto Clear <ul> <li>Auto clear interval</li> <li>Automatically clear all caches</li> </ul></li> | <ul> <li>No auto clear</li> <li>1 hour</li> <li>3 hours</li> <li>6 hours</li> <li>12 hours</li> </ul> | <ul><li>○ 1 day</li><li>○ 2 days</li><li>○ 1 week</li></ul> |
|   | Automaticaly clear caches on system startup Automaticaly clear caches on system startup Advanced Settings                                                                                                    | 5                                                                                                    | <ul> <li>i</li> </ul>                                       |

# **WPS Office**

Create, edit, and view Documents, Memos, Presentations, and Spreadsheets.

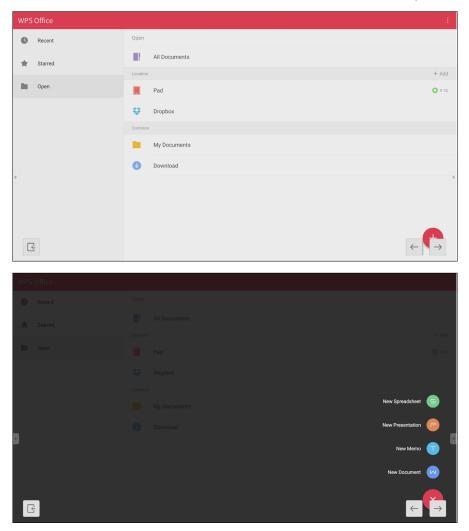

# Appendix

# Specifications

| Item                    | Category          | Specifications                                                                                                    |
|-------------------------|-------------------|----------------------------------------------------------------------------------------------------|
| Model                   |                   | LDS135-152                                                                                                    |
|                         | Туре              | Direct View LED Display Solution Kit                                                                                                    |
|                         | Size              | 135″                                                                                                    |
|                         | Active Size       | 118.11" (H) x 66.44" (V)<br>3,000 mm (H) x 1,687.5 mm(V)                                                                                   |
|                         | Pitch Size        | 1.5625 mm                                                                                                    |
| LED Screen              | Resolution        | FHD, 1920 x 1080                                                                                                    |
|                         | Refresh Frequency | 4440Hz                                                                                                    |
|                         | Contrast Ratio    | 6000:1 (Typical)                                                                                                    |
|                         | Brightness        | 100-600 cd/m2 (8 levels of adjustments)                                                                                                    |
|                         | LED Lifespan      | 100,000 hours                                                                                                    |
| Input Signal            |                   | 6 x HDMI (1920 x 1080 @ 60Hz, HDCP 2.2)<br>1 x LAN (RJ45)<br>3 x USB Type A (2.0)<br>1 x USB Type C                                        |
| Output Signal           |                   | 2 x HDMI (1080p @ 60Hz)<br>1 x Audio Out (3.5 mm)<br>3 x USB Type A (Power)[5V/1.5A]                                                       |
| Speaker Output          |                   | 20W x 2 Harman-Kardon                                                                                                    |
| RS-232                  |                   | RS-232 Serial Control                                                                                                    |
| Power                   | Voltage           | 100-120V/30A ~ 50/60Hz<br>220-240V/15A ~ 50Hz<br>(vary by country)                                                                         |
|                         | Temperature       | 32° F to 104° F (0° C to 40° C)                                                                                                    |
| Operating<br>Conditions | Humidity          | 20%~80% non-condensing                                                                                                    |
| Conditions              | Altitude          | ≤ 6,562 ft (2,000 m)                                                                                                    |
|                         | Temperature       | -4° F to 140° F (-20° C to 60° C)                                                                                                    |
| Storage Conditions      | Humidity          | 10%~90% non-condensing                                                                                                    |
|                         | Altitude          | ≤ 6,562 ft (2,000 m)                                                                                                    |
| Physical Dimensions     | w/o Folding       | 118 ½" x 102 ¾2" x 30 ⅓6"<br>(3010 x 2598 x 770 mm) max.                                                                                   |
| (W x H x D)             | w/ Folding        | 70 <sup>55</sup> / <sub>64</sub> " x 76 <sup>11</sup> / <sub>16</sub> " x 30 <sup>5</sup> / <sub>16</sub> "<br>(1800 x 1948 x 770 mm) min. |
| Weight                  | Physical          | 496 lbs. (225 kg)                                                                                                    |
| Dower Consumption       | On                | 1200W (Typical)<br>2300W (Max)                                                                                                    |
| Power Consumption       | Sleep             | < 0.5W                                                                                                    |
|                         | Off               | < 0W                                                                                                    |

**NOTE:** Product specifications are subject to change without notice.

# LED Display Stuck Pixel Definition

| Item                                | Acceptance Criteria |
|-------------------------------------|---------------------|
| Stuck Pixel<br>(whole display)      | ≤ 60 stuck pixels   |
| Stuck Pixel<br>(as marked in green) | ≤ 15 stuck pixels   |
| Stuck Pixel<br>(Single Module)      | ≤ 6 stuck pixels    |

# Timing Chart HDMI (PC)

| Resolution  | Refresh Rate (Hz) |
|-------------|-------------------|
| 640 x 480   | 60, 72, 75        |
| 720 x 400   | 70, 85            |
| 800 x 600   | 56, 60, 72, 75    |
| 832 x 624   | 75                |
| 1024 x 768  | 60, 70, 75        |
| 1152 x 864  | 60, 70, 75        |
| 1152 x 870  | 75                |
| 1280 x 720  | 60                |
| 1280 x 960  | 60                |
| 1280 x 1024 | 60, 75            |
| 1360 x 768  | 85                |
| 1440 x 900  | 60                |
| 1680 x 1050 | 60                |
| 1600 x 1200 | 60, 70, 75        |
| 1920 x 1080 | 60                |
| 1920 x 1200 | 60                |
| 3840 x 2160 | 30, 60            |

## HDMI (Video)

| Video | Resolution  | Refresh Rate (Hz)  |
|-------|-------------|--------------------|
| 490;  | 720 x 480   | 60                 |
| 480i  | 1440 x 480  | 60                 |
| 576:  | 720 x 576   | 50                 |
| 576i  | 1440 x 576  | 50                 |
| 480p  | 720 x 480   | 60                 |
| 576.  | 720 x 576   | 50                 |
| 576p  | 1440 x 576  | 50                 |
| 720p  | 1280 x 720  | 60                 |
| 1080i | 1920 x 1080 | 50, 60             |
| 1080p | 1920 x 1080 | 24, 25, 30, 50, 60 |
| 2160p | 3840 x 2160 | 30, 60             |

#### NOTE:

- The computer text quality is optimal in HD 1080 mode (1920 x 1080, 60Hz).
- Your computer display screen might appear different depending on the manufacturer and your operating system.
- Consult your computer's instructional manual on how to connect to an external display.
- If a vertical and horizontal frequency-select mode exists, select 60Hz (vertical) and 67.5KHz(horizontal). In some cases, abnormal signals (such as stripes) might appear on the screen when the computer power is turned off (or if the computer is disconnected). If this is the case, press the [INPUT SOURCE] button to enter the video mode and supply an active signal.
- The display timings conform to VESA and CTA standards.
- For 4:3 content, the screen will display them in the center of the screen and maintain a 4:3 aspect ratio.
- The optimal vertical frequency for each mode is 60Hz.

# **Supported Media Formats**

### **Multimedia Codec Formats**

| Туре  | File Type  | Codec    | Ability                                                            |
|-------|------------|----------|--------------------------------------------------------------------|
| Dhata | PNG        |          | Max Resolution: 8000 × 8000<br>Min Resolution : 4 x 4              |
| Photo | JPEG/JPG   |          | Max Resolution: 8000 × 8000<br>Min Resolution : 4 x 4 <sup>1</sup> |
|       | 2          | H.263    | Max Resolution: 1920 x 1080 30<br>Audio: AMR_NB                    |
|       | .3gp       | MPEG-4   | Max Resolution: 1920 x 1080 30<br>Audio: AMR_NB                    |
|       | :          | MPEG-2/4 | Max Resolution: 1920 x 1080 30<br>Audio: MPEG_Audio_Layer3         |
|       | .avi       | MJPEG    | Max Resolution: 1920 x 1080 30<br>Audio: MPEG_Audio_Layer3         |
|       | .flv       | H.264    | Max Resolution: 1920 x 1080 30<br>Audio: AAC 2.0                   |
| Video | .mkv       | H.264    | Max Resolution: 1920 x 1080 30<br>Audio: AAC 2.0                   |
| Video |            | H.265    | Max Resolution: 1920 x 1080 30<br>Audio: AAC 2.0                   |
|       | .mp4       | H.264    | Max Resolution: 3840 x 2160 30<br>Audio: MPEG_Audio_Layer3         |
|       |            | H.265    | Max Resolution: 3840 x 2160 30<br>Audio: MPEG_Audio_Layer3         |
|       |            | MPEG-4   | Max Resolution: 1920 x 1080 30<br>Audio: MPEG_Audio_Layer3         |
|       | .vob       | MPEG-2   | Max Resolution: 1920 x 1080 30<br>Audio: PCM                       |
|       | .mpg/.mpeg | MPEG-2   | Max Resolution: 1920 x 1080 30<br>Audio: MPEG_Audio_Layer3         |

<sup>1</sup> Progressive support 4000 × 4000; baseline support 8000 x 8000.

| Туре  | File Type | Codec           | Ability                                           |
|-------|-----------|-----------------|---------------------------------------------------|
|       | .aac      | GAAC            | Sample Rate: 8K~96KHz<br>Bit Rate: 24K~576Kbps    |
|       | .ape      | Monkey's Audio  | Sample Rate: max 48KHz<br>Bit Rate: max 1411Kbps  |
|       | .flac     | FLAC            | Sample Rate: max 192KHz<br>Bit Rate: max 1411Kbps |
| Audio | .m4a      | ALAC            | Sample Rate: 8K~96KHz<br>Bit Rate: 24K~576Kbps    |
|       | .mp3      | MPEG1/2 layer 3 | Sample Rate: 8K~48KHz<br>Bit Rate: 32K~320Kbps    |
|       | .ogg      | Vorbis          | Sample Rate: 8K~48KHz<br>Bit Rate: max 256Kbps    |
|       | .wav      | LPCM            | Sample Rate: 8K~192KHz<br>Bit Rate: max 320Kbps   |

# Troubleshooting

| Problem or Issue                    | Possible Solutions                                                                                                    |
|-------------------------------------|----------------------------------------------------------------------------------------------------|
|                                     | <ol> <li>Check whether something is obstructing the<br/>display's remote control receiver.</li> </ol>                          |
| Remote Control is not<br>working    | <ol> <li>Check whether the battery polarities in the remote<br/>control are installed correctly.</li> </ol>                    |
|                                     | <b>3.</b> Check whether the batteries need to be replaced.                                                                     |
|                                     | <b>1.</b> Check whether Sleep mode is enabled.                                                                                 |
| The unit turns off                  | <b>2.</b> Check if there is a power outage in your area.                                                                       |
| unexpectedly                        | <b>3.</b> Turn on the display, provide an active signal, and see if the problem is with the signal or external control system. |
| The power indicator                 | <b>1.</b> Ensure the power cable is connected and not loose.                                                                   |
| is off, and there is no response    | <ol> <li>Check that the power outlet is functioning properly<br/>and meets the required electrical requirement.</li> </ol>     |
| The display does not                | <ol> <li>Ensure the drive is either formatted for FAT32 or<br/>NTFS.</li> </ol>                                                |
| recognize the USB<br>storage device | <ol> <li>If the USB storage device needs external power,<br/>connect its power adapter to an electrical outlet.</li> </ol>     |

# Video Not Working Properly

| Problem or Issue                      | Possible Solutions                                                                                          |  |  |
|---------------------------------------|----------------------------------------------------------------------------------------------------|--|--|
|                                       | <b>1.</b> Check the Power status.                                                                           |  |  |
| No picture/No sound                   | 2. Check the signal cable.                                                                                  |  |  |
|                                       | <b>3.</b> Use the remote control to ensure the input source setting is the same as the connected device.    |  |  |
|                                       | 1. Check the signal cable.                                                                                  |  |  |
| Picture is unclear or cuts in and out | <ol> <li>Check if other electronics or different signal types<br/>are interrupting the signal.</li> </ol>   |  |  |
|                                       | <b>3.</b> An optional active video cable or optional video extender is required for a long distance source. |  |  |

| Problem or Issue | Possible Solutions                                                            |
|------------------|-------------------------------------------------------------------------------|
| Poor picture     | <ol> <li>Adjust chroma and/or brightness settings in the<br/>menu.</li> </ol> |
|                  | 2. Check the signal cable.                                                    |
|                  | <b>3.</b> Use the display's native resolution for the source.                 |

# Audio Not Working Properly

| Problem or Issue | Possible Solutions                                                                                                    |  |
|------------------|----------------------------------------------------------------------------------------------------|--|
|                  | <b>1.</b> Press the Mute/Unmute button.                                                                                                    |  |
|                  | <b>2.</b> Adjust the volume.                                                                                                    |  |
| No sound         | <b>3.</b> Check the audio cable connection (if used).                                                                                         |  |
|                  | <ol> <li>If using a computer digital video with embedded<br/>audio, ensure the computer speakers are set to<br/>external speakers.</li> </ol> |  |
|                  | 1. Adjust the sound balance in the menu.                                                                                                    |  |
| One speaker only | <ol> <li>Check the left and right sound control panel settings<br/>of the computer or media player source.</li> </ol>                         |  |
|                  | <b>3.</b> Check the audio cable connection (if used).                                                                                         |  |
|                  | <ol> <li>Ensure the content has two audio channels and not<br/>mono.</li> </ol>                                                               |  |

# Maintenance

## **General Precautions**

- The LED lights used in the modules are susceptible to ESD (Electrostatic discharge). To prevent damage to the LED lights, do not touch them with bare hands or with conductive materials when handling.
- It is recommended to regularly inspect all installed components.
- Do not bring objects close to the ventilation holes of the display. Burns or personal injuries may occur if any body parts are brought too close.
- Be sure to power off and disconnect all cables before moving the display. Moving the display with its cables attached may damage the cables and thus cause fire or electric shock.
- Power off and disconnect the power plug from the wall outlet as a safety precaution before performing any type of cleaning or maintenance.

### **Initial Operation**

- If a new screen has been stowed for less than three (3) months, it can be used at normal brightness during its first use.
- If a new screen has been stowed for more than three (3) months, the brightness should be set at 30% for its first use and allowed to operate for two (2) hours continuously. After two (2) hours of use, power off for 30 minutes. The new screen is now ready for normal brightness usage.

#### **Front Panel Cleaning Instructions**

- Use cool, compressed air to remove dust when the power is off. If the dust cannot be removed, the LED module should be replaced.
- Do not scratch and do not put pressure on the panel surface with fingers or any abrasive object.
- Do not use volatile substances such as sprays, solvents, or thinners.

### **Cabinet Cleaning Instructions**

- Do not allow water or detergent to come into contact with the surface of the display. If water or moisture gets inside the unit, a system malfunction or electrical shock may occur.
- Do not scratch and do not put pressure on the cabinet with any abrasive objects of any kind.
- Do not use volatile substances such as sprays, solvents, or thinners on the cabinet.
- Do not place anything made from rubber or PVC near the cabinet for any extended periods of time.

## **Regular Use**

- It is recommended to turn on the display at least once a month for more than eight (8) hours. During a wet and rainy season, it is recommended to turn on the display at least once a week.
- Avoid using full white, full red, full blue, or full green content for an extended period to avoid excessive power usage thus affecting the LED lifespan.

**Vacuum Suction Tool** 

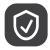

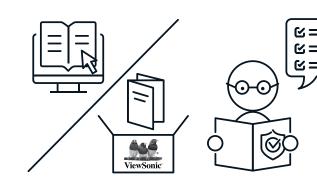

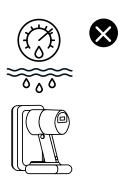

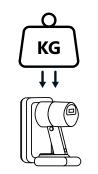

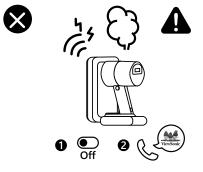

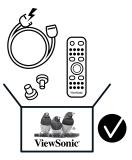

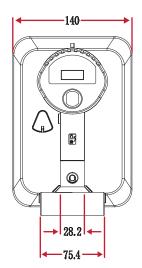

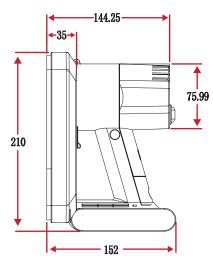

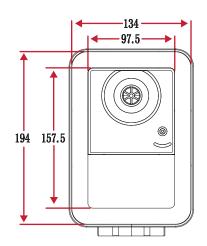

## Charging the Battery

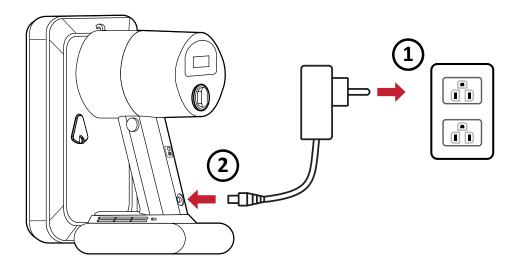

## **Changing the Battery**

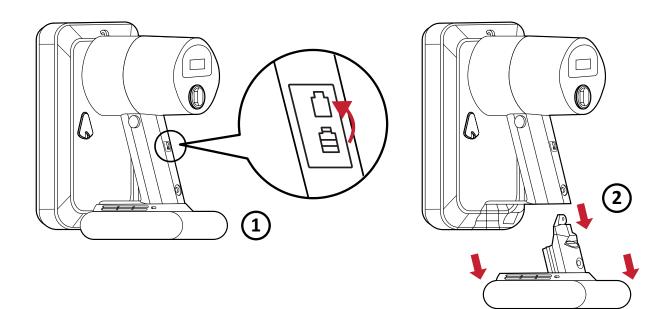

# LED Module Disassembly

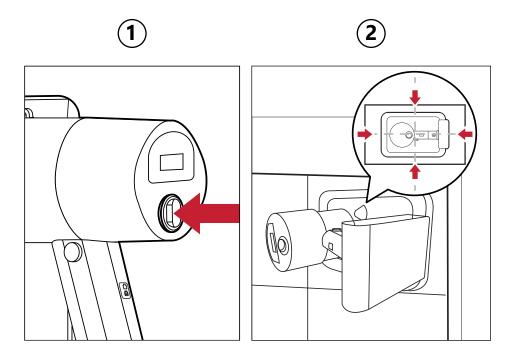

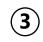

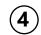

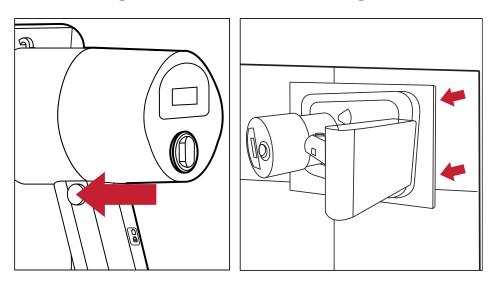

### Overview

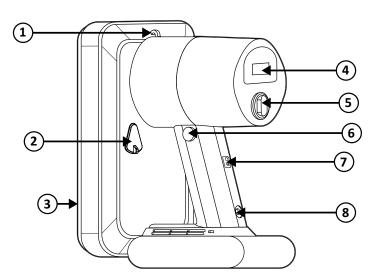

| Number                   | Item                           | Description                                                                      |
|--------------------------|--------------------------------|----------------------------------------------------------------------------------|
|                          | Lanyard Ring                   | Lanyard attachment point.                                                        |
| 2                        | Regulating Valve               | Adjust the suction force level. Cover the valve for the strongest suction force. |
| 3                        | LED Module Contact<br>Silicone | Soft contact surface for LED module removal.                                     |
| 4                        | Power Display                  | Battery indicator.                                                               |
| 5                        | Power Switch                   | Turn the device On/Off.                                                          |
| 6                        | Start Button                   | Engage/Disengage the suction force.                                              |
| $\overline{\mathcal{O}}$ | Battery Removal<br>Button      | Press to remove the battery.                                                     |
| 8                        | Charging Port                  | Port for battery charging.                                                       |

# Specifications

| Item                                                                                          | Description                                   |  |
|-----------------------------------------------------------------------------------------------|-----------------------------------------------|--|
| Model                                                                                         | LD-MK-001                                     |  |
| Suction Face Dimension                                                                        | 5.27" x 7.64"<br>(134 x 194 mm)               |  |
| Available Module Size         7.56" x 7.56" to 19.69" x 19.69"<br>(192 x 192 to 500 x 500 mm) |                                               |  |
| Product Dimension                                                                             | 5.98" x 5.51" x 8.27"<br>(152 x 140 x 210 mm) |  |
| Weight                                                                                        | 2.58 lbs.<br>(1.17 kg )                       |  |
| Working Duration                                                                              | 17 minutes                                    |  |
| Working Temperature                                                                           | 37.4° to 131° F (3° to 55° C)                 |  |

# **RS-232 Protocol**

This document describes the hardware interface and software protocols of RS-232 serial communication between the ViewSonic LED Display and computers or control systems.

### **RS-232 Hardware Specification**

ViewSonic RS-232 serial port on the lower left side:

- 1. Connector type: DB 9-Pin Female
- 2. Use of straight-through parallel cable for connection
- 3. Pin Assignment:

Female DB 9-Pin

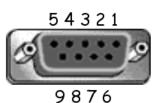

| Pin # | Signal | Remark              |
|-------|--------|---------------------|
| 1     | NC     |                     |
| 2     | TXD    | Output from Display |
| 3     | RXD    | Input to Display    |
| 4     | NC     |                     |
| 5     | GND    | GND                 |
| 6     | NC     |                     |
| 7     | NC     |                     |
| 8     | NC     |                     |
| 9     | NC     |                     |
| frame | GND    |                     |

### **RS-232** Communication Setting

- Baud Rate Select: 115200bps (fixed)
- Data bits: 8 bits (fixed)
- Parity:
- Stop Bits:
- 8 bits (fixed) None (fixed)
- 1(fixed)

# **Command Table**

| Function              | Command Code (Hex) | HEX                        | Data Range |
|-----------------------|--------------------|----------------------------|------------|
| Power On              | 21                 | 38 30 31 73 21 30 30 31 0D |            |
| Power Off (Standby)   | 21                 | 38 30 31 73 21 30 30 30 0D |            |
| Get-Power Status      | 6C                 | 38 30 31 67 6C 30 30 30 0D |            |
| Input Select: HDMI 1  | 22                 | 38 30 31 73 22 30 30 34 0D |            |
| Input Select: HDMI 2  | 22                 | 38 30 31 73 22 30 31 34 0D |            |
| Get-Input Select      | 6A                 | 38 30 31 67 6A 30 30 30 0D |            |
| Input Select: Home    | 22                 | 38 30 31 73 22 30 30 41 0D |            |
| Brightness: Down (-1) | 24                 | 38 30 31 73 24 39 30 30 0D |            |
| Brightness: Up (+1)   | 24                 | 38 30 31 73 24 39 30 31 0D |            |
| Volume: Down (-1)     | 35                 | 38 30 31 73 35 39 30 30 0D |            |
| Volume: Up (+1)       | 35                 | 38 30 31 73 35 39 30 31 0D |            |
| Get-Volume            | 66                 | 38 30 31 67 66 30 30 30 0D |            |
| Mute: OFF             | 36                 | 38 30 31 73 36 30 30 30 0D |            |
| Mute: ON (mute)       | 36                 | 38 30 31 73 36 30 30 31 0D |            |
| Get-Mute              | 67                 | 38 30 31 67 67 30 30 30 0D |            |
| Number (0~9)          | 40                 | 38 30 31 73 40 30 30 3x 0D | x = 0~9    |
| Key Pad: UP           | 41                 | 38 30 31 73 41 30 30 30 0D |            |
| Key Pad: DOWN         | 41                 | 38 30 31 73 41 30 30 31 0D |            |
| Key Pad: LEFT         | 41                 | 38 30 31 73 41 30 30 32 0D |            |
| Key Pad: RIGHT        | 41                 | 38 30 31 73 41 30 30 33 0D |            |
| Key Pad: ENTER        | 41                 | 38 30 31 73 41 30 30 34 0D |            |
| Key Pad: INPUT        | 41                 | 38 30 31 73 41 30 30 35 0D |            |
| Key Pad: MENU         | 41                 | 38 30 31 73 41 30 30 36 0D |            |
| Key Pad: EXIT         | 41                 | 38 30 31 73 41 30 30 37 0D |            |
| Get-Operational Hours | 31                 | 38 30 31 67 31 30 30 30 0D |            |

# **Regulatory and Service Information**

# **Compliance Information**

This section addresses all connected requirements and statements regarding regulations. Confirmed corresponding applications shall refer to nameplate labels and relevant markings on the unit.

## FCC Compliance Statement

This device complies with part 15 of FCC Rules. Operation is subject to the following two conditions: (1) this device may not cause harmful interference, and (2) this device must accept any interference received, including interference that may cause undesired operation. This equipment has been tested and found to comply with the limits for a Class B digital device, pursuant to part 15 of the FCC Rules.

These limits are designed to provide reasonable protection against harmful interference in a residential installation. This equipment generates, uses, and can radiate radio frequency energy, and if not installed and used in accordance with the instructions, may cause harmful interference to radio communications. However, there is no guarantee that interference will not occur in a particular installation. If this equipment does cause harmful interference to radio or television reception, which can be determined by turning the equipment off and on, the user is encouraged to try to correct the interference by one or more of the following measures:

- Reorient or relocate the receiving antenna.
- Increase the separation between the equipment and receiver.
- Connect the equipment into an outlet on a circuit different from that to which the receiver is connected.
- Consult the dealer or an experienced radio/TV technician for help.

The antenna(s) used for this transmitter must not be collocated or operating in conjunction with any other antenna or transmitter.

The device was tested and complies to measurement standards and procedures specified in FCC CFR Tile 47 Part 15 Subpart C.

## **FCC Radiation Exposure Statement**

This equipment complies with FCC radiation exposure limits set forth for an uncontrolled environment. End users must follow the specific operating instructions for satisfying RF exposure compliance.

This transmitter must not be co-located or operating in conjunction with any other antenna or transmitter. This equipment should be installed and operated with a minimum distance of 20 centimeters between the radiator and your body.

The users manual or instruction manual for an intentional or unintentional radiator shall caution the user that changes or modifications not expressly approved by the party responsible for compliance could void the user's authority to operate the equipment.

**Warning:** You are cautioned that changes or modifications not expressly approved by the party responsible for compliance could void your authority to operate the equipment.

#### **IC Warning Statement**

This device complies with Industry Canada license- exempt RSS standard(s). Operation is subject to the following two conditions: (1) this device may not cause interference, and (2) this device must accept any interference, including interference that may cause undesired operation of the device.

Le présent appareil est conforme aux CNR d'Industrie Canada applicables aux appareils radio exempts de licence. L'exploitation est autorisée aux deux conditions suivantes : (1) l'appareil ne doit pas produire de brouillage, et (2) l'utilisateur de l'appareil doit accepter tout brouillage radioélectrique subi, méme si le brouillage est susceptible d'en compromettre le fonctionnement.

#### **Country Code Statement**

For product available in the USA/Canada market, only channel 1~11 can be operated. Selection of other channels is not possible.

Pour les produits disponibles aux États-Unis/Canada du marché, seul le canal 1 à 11 peuvent être exploités. Sélection d'autres canaux n'est pas possible.

## **IC Radiation Exposure Statement**

This equipment complied with IC RSS-102 radiation exposure limits set forth for an uncontrolled environment. This equipment should be installed and operated with minimum distance 20cm between the radiator & your body. The device for the band 5150-5825 MHz is only for indoor usage to reduce potential for harmful interference to co-channel mobile satellite systems.

Cet équipement est conforme aux limites d'exposition aux rayonnements IC établies pour un environnement non contrôlê. Cet équipement doit être installé et utilize avec un minimum de 20cm de distance entre la source de rayonnement et votre corps. les dispositifs fonctionnant dans la bande 5150-5825 MHz sont réservés uniquement pour une utilisation à l'intérieur afin de réduire les risques de brouillage préjudiciable aux systèmes de satellites mobiles utilisant les mêmes canaux.

### **CE Conformity for European Countries**

**CE** The device complies with the EMC Directive 2014/30/EU and Low Voltage Directive 2014/35/EU.

#### The following information is only for EU-member states:

The mark shown to the right is in compliance with the Waste Electrical and Electronic Equipment Directive 2012/19/EU (WEEE). The mark indicates the requirement NOT to dispose of the equipment as unsorted municipal waste, but use the return and collection systems according to local law.

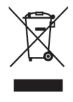

## **Declaration of RoHS2 Compliance**

This product has been designed and manufactured in compliance with Directive 2011/65/EU of the European Parliament and the Council on restriction of the use of certain hazardous substances in electrical and electronic equipment (RoHS2 Directive) and is deemed to comply with the maximum concentration values issued by the European Technical Adaptation Committee (TAC) as shown below:

| Substance                                | Proposed Maximum<br>Concentration | Actual Concentration |
|------------------------------------------|-----------------------------------|----------------------|
| Lead (Pb)                                | 0.1%                              | < 0.1%               |
| Mercury (Hg)                             | 0.1%                              | < 0.1%               |
| Cadmium (Cd)                             | 0.01%                             | < 0.01%              |
| Hexavalent Chromium (Cr6⁺)               | 0.1%                              | < 0.1%               |
| Polybrominated biphenyls (PBB)           | 0.1%                              | < 0.1%               |
| Polybrominated diphenyl ethers<br>(PBDE) | 0.1%                              | < 0.1%               |
| Bis (2-ethylhexyl) phthalate (DEHP)      | 0.1%                              | < 0.1%               |
| Butyl benzyl phthalate (BBP)             | 0.1%                              | < 0.1%               |
| Dibutyl phthalate (DBP)                  | 0.1%                              | < 0.1%               |
| Diisobutyl phthalate (DIBP)              | 0.1%                              | < 0.1%               |

# Certain components of products as stated above are exempted under the Annex III of the RoHS2 Directives as noted below:

- Copper alloy containing up to 4% lead by weight.
- Lead in high melting temperature type solders (i.e. lead-based alloys containing 85% by weight or more lead).
- Electrical and electronic components containing lead in a glass or ceramic other than dielectric ceramic in capacitors, e.g. piezoelectronic devices, or in a glass or ceramic matrix compound.
- Lead in dielectric ceramic in capacitors for a rated voltage of 125V AC or 250V DC or higher.

### **European Union Regulatory Conformance**

The equipment complies with the RF Exposure Requirement 2014/53/EU, Council Recommendation of 16 April 2014 on the limitation of exposure of the general public to electromagnetic fields (0-300 GHz). This equipment meets the following conformance standards: EN301489-1, EN301489-17, EN62368-1, EN300328.

We, hereby, declare that this Wi-Fi radio is in compliance with the essential requirements and other relevant provisions of Directive 2014/53/EU.

### **Indian Restriction of Hazardous Substances**

Restriction on Hazardous Substances statement (India). This product complies with the "India E-waste Rule 2011" and prohibits use of lead, mercury, hexavalent chromium, polybrominated biphenyls or polybrominated diphenyl ethers in concentrations exceeding 0.1 weight % and 0.01 weight % for cadmium, except for the exemptions set in Schedule 2 of the Rule.

### **Product Disposal at End of Product Life**

ViewSonic<sup>®</sup> respects the environment and is committed to working and living green. Thank you for being part of Smarter, Greener Computing. Please visit the ViewSonic<sup>®</sup> website to learn more.

#### USA & Canada:

https://www.viewsonic.com/us/go-green-with-viewsonic

Europe: <a href="https://www.viewsonic.com/eu/go-green-with-viewsonic">https://www.viewsonic.com/eu/go-green-with-viewsonic</a>

#### Taiwan:

https://recycle.epa.gov.tw/

# **Copyright Information**

Copyright<sup>©</sup> ViewSonic<sup>®</sup> Corporation, 2024. All rights reserved.

Macintosh and Power Macintosh are registered trademarks of Apple Inc.

Microsoft, Windows, and the Windows logo are registered trademarks of Microsoft Corporation in the United States and other countries.

ViewSonic<sup>®</sup> and the three birds logo are registered trademarks of ViewSonic<sup>®</sup> Corporation.

VESA is a registered trademark of the Video Electronics Standards Association. DPMS, DisplayPort, and DDC are trademarks of VESA.

CTA is a registered trademark of the Consumer Technology Association Standards.

**Disclaimer:** ViewSonic<sup>®</sup> Corporation shall not be liable for technical or editorial errors or omissions contained herein; nor for incidental or consequential damages resulting from furnishing this material, or the performance or use of this product.

In the interest of continuing product improvement, ViewSonic<sup>®</sup> Corporation reserves the right to change product specifications without notice. Information in this document may change without notice.

No part of this document may be copied, reproduced, or transmitted by any means, for any purpose without prior written permission from ViewSonic<sup>®</sup> Corporation.

## **Customer Service**

For technical support or product service, see the table below or contact your reseller.

| Country/ Region       | Website                  | Country/ Region          | Website               |  |
|-----------------------|--------------------------|--------------------------|-----------------------|--|
| Asia Pacific & Africa |                          |                          |                       |  |
| Australia             | www.viewsonic.com/au/    | Bangladesh               | www.viewsonic.com/bd/ |  |
| 中国 (China)            | www.viewsonic.com.cn     | 香港 (繁體中文)                | www.viewsonic.com/hk/ |  |
| Hong Kong (English)   | www.viewsonic.com/hk-en/ | India                    | www.viewsonic.com/in/ |  |
| Indonesia             | www.viewsonic.com/id/    | Israel                   | www.viewsonic.com/il/ |  |
| 日本 (Japan)            | www.viewsonic.com/jp/    | Korea                    | www.viewsonic.com/kr/ |  |
| Malaysia              | www.viewsonic.com/my/    | Middle East              | www.viewsonic.com/me/ |  |
| Myanmar               | www.viewsonic.com/mm/    | Nepal                    | www.viewsonic.com/np/ |  |
| New Zealand           | www.viewsonic.com/nz/    | Pakistan                 | www.viewsonic.com/pk/ |  |
| Philippines           | www.viewsonic.com/ph/    | Singapore                | www.viewsonic.com/sg/ |  |
| 臺灣 (Taiwan)           | www.viewsonic.com/tw/    | ประเทศไทย                | www.viewsonic.com/th/ |  |
| Việt Nam              | www.viewsonic.com/vn/    | South Africa & Mauritius | www.viewsonic.com/za/ |  |
|                       | Americas                 |                          |                       |  |
| United States         | www.viewsonic.com/us     | Canada                   | www.viewsonic.com/us  |  |
| Latin America         | www.viewsonic.com/la     |                          |                       |  |
|                       | Europe                   |                          |                       |  |
| Europe                | www.viewsonic.com/eu/    | France                   | www.viewsonic.com/fr/ |  |
| Deutschland           | www.viewsonic.com/de/    | Қазақстан                | www.viewsonic.com/kz/ |  |
| Россия                | www.viewsonic.com/ru/    | España                   | www.viewsonic.com/es/ |  |
| Türkiye               | www.viewsonic.com/tr/    | Україна                  | www.viewsonic.com/ua/ |  |
| United Kingdom        | www.viewsonic.com/uk/    |                          |                       |  |

# **Limited Warranty**

ViewSonic<sup>®</sup> Commercial Display

#### What the warranty covers:

ViewSonic<sup>®</sup> warrants its products to be free from defects in material and workmanship during the warranty period. If a product proves to be defective in material or workmanship during the warranty period, ViewSonic<sup>®</sup> will, at its sole option, and as your sole remedy, repair or replace the product with a similar product. Replacement Product or parts may include remanufactured or refurbished parts or components. The repair or replacement unit or parts or components will be covered by the balance of the time remaining on the customer's original limited warranty and the warranty period will not be extended. ViewSonic<sup>®</sup> provides no warranty for any third-party software whether included with the product or installed by the customer, installation of any unauthorized hardware parts or components (e.g. Projector Lamps). (Please refer to: "What the warranty excludes and does not cover" section).

#### Who the warranty protects:

This warranty is valid only for the first consumer purchaser.

#### What the warranty excludes and does not cover:

- Any product on which the serial number has been defaced, modified, or removed.
- Damage, deterioration, or malfunction resulting from:
  - » Accident, misuse, neglect, fire, water, lightning, or other acts of nature, unauthorized product modification, or failure to follow instructions supplied with the product.
  - » Repair or attempted repair by anyone not authorized by ViewSonic<sup>®</sup>.
  - » Damage to or loss of any programs, data, or removable storage media.
  - » Normal wear and tear.
  - » Removal or installation of the product.
- Software or data loss occurring during repair or replacement.
- Any damage of the product due to shipment.
- Causes external to the product, such as electric power fluctuations or failure.
- Use of supplies or parts not meeting ViewSonic's specifications.
- Failure of owner to perform periodic product maintenance as stated in the User Guide.

- Any other cause which does not relate to a product defect.
- Damage caused by static (non-moving) images displayed for lengthy periods of time (also referred to as image burn-in).
- Software Any third-party software included with the product or installed by the customer.
- Hardware/Accessories/Parts/Components Installation of any unauthorized hardware, accessories, consumable parts or components (e.g. Projector Lamps).
- Damage to, or abuse of, the coating on the surface of the display through inappropriate cleaning as described in the product User Guide.
- Removal, installation, and set-up service charges, including wall-mounting of the product.

#### How to get service:

- For information about receiving service under warranty, contact ViewSonic<sup>®</sup> Customer Support (Please refer to the "Customer Service" page). You will need to provide your product's serial number.
- To obtain warranty service, you will be required to provide: (a) the original dated sales slip, (b) your name, (c) your address, (d) a description of the problem, and (e) the serial number of the product.
- Take or ship the product, freight prepaid, in the original container to an authorized ViewSonic<sup>®</sup> service center or ViewSonic<sup>®</sup>.
- For additional information or the name of the nearest ViewSonic<sup>®</sup> service center, contact ViewSonic<sup>®</sup>.

#### Limitation of implied warranties:

There are no warranties, express or implied, which extend beyond the description contained herein including the implied warranty of merchantability and fitness for a particular purpose.

#### **Exclusion of damages:**

ViewSonic's liability is limited to the cost of repair or replacement of the product. ViewSonic<sup>®</sup> shall not be liable for:

- Damage to other property caused by any defects in the product, damages based upon inconvenience, loss of use of the product, loss of time, loss of profits, loss of business opportunity, loss of goodwill, interference with business relationships, or other commercial loss, even if advised of the possibility of such damages.
- Any other damages, whether incidental, consequential or otherwise.
- Any claim against the customer by any other party.
- Repair or attempted repair by anyone not authorized by ViewSonic<sup>®</sup>.

#### Effect of state law:

This warranty gives you specific legal rights, and you may also have other rights which vary from state to state. Some states do not allow limitations on implied warranties and/or do not allow the exclusion of incidental or consequential damages, so the above limitations and exclusions may not apply to you.

#### Sales outside the U.S.A. and Canada:

For warranty information and service on ViewSonic<sup>®</sup> products sold outside of the U.S.A. and Canada, contact ViewSonic<sup>®</sup> or your local ViewSonic<sup>®</sup> dealer.

The warranty period for this product in mainland China (Hong Kong, Macao, and Taiwan Excluded) is subject to the terms and conditions of the Maintenance Guarantee Card.

For users in Europe and Russia, full details of warranty provided can be found at: http://www.viewsonic.com/eu/ under "Support/Warranty Information".

## **Mexico Limited Warranty**

ViewSonic<sup>®</sup> Commercial Display

#### What the warranty covers:

ViewSonic<sup>®</sup> warrants its products to be free from defects in material and workmanship, under normal use, during the warranty period. If a product proves to be defective in material or workmanship during the warranty period, ViewSonic<sup>®</sup> will, at its sole option, repair or replace the product with a like product. Replacement product or parts may include remanufactured or refurbished parts or components & accessories.

#### Who the warranty protects:

This warranty is valid only for the first consumer purchaser.

#### What the warranty excludes and does not cover:

- Any product on which the serial number has been defaced, modified or removed.
- Damage, deterioration, or malfunction resulting from:
  - » Accident, misuse, neglect, fire, water, lightning, or other acts of nature, unauthorized product modification, unauthorized attempted repair, or failure to follow instructions supplied with the product.
  - » Causes external to the product, such as electrical power fluctuations or failure.
  - » Use of supplies or parts not meeting ViewSonic<sup>®</sup>'s specifications.
  - » Normal wear and tear.
  - » Any other cause which does not relate to a product defect.
- Any product exhibiting a condition commonly known as "image burn-in" which results when a static image is displayed on the product for an extended period of time.
- Removal, installation, insurance, and set-up service charges.

#### How to get service:

For information about receiving service under warranty, contact ViewSonic<sup>®</sup> Customer Support (Please refer to the attached "Customer Service" page). You will need to provide your product's serial number, so please record the product information in the space provided below on your purchase for your future use. Please retain your receipt of proof of purchase to support your warranty claim.

| For Your Records                       |                                  |
|----------------------------------------|----------------------------------|
| Product Name:                          | Model Number:                    |
| Document Number:                       | Serial Number:                   |
| Purchase Date:                         | Extended Warranty Purchase?(Y/N) |
| If so, what date does warranty expire? |                                  |

- To obtain warranty service, you will be required to provide (a) the original dated sales slip, (b) your name, (c) your address, (d) a description of the problem, and (e) the serial number of the product.
- Take or ship the product, in the original container packaging, to an authorized ViewSonic<sup>®</sup> service center.
- Round trip transportation costs for in-warranty products will be paid by ViewSonic<sup>®</sup>.

#### Limitation of implied warranties:

There are no warranties, express or implied, which extend beyond the description contained herein including the implied warranty of merchantability and fitness for a particular purpose.

#### **Exclusion of damages:**

ViewSonic<sup>®</sup>'s liability is limited to the cost of repair or replacement of the product. ViewSonic<sup>®</sup> shall not be liable for:

- Damage to other property caused by any defects in the product, damages based upon inconvenience, loss of use of the product, loss of time, loss of profits, loss of business opportunity, loss of goodwill, interference with business relationships, or other commercial loss, even if advised of the possibility of such damages.
- Any other damages, whether incidental, consequential or otherwise.
- Any claim against the customer by any other party.
- Repair or attempted repair by anyone not authorized by ViewSonic<sup>®</sup>.

| Contact Information for Sales & Authorized Service (Centro A                                                                                                    | Autorizado de Servicio) within Mexico:                                                                                                    |  |
|----------------------------------------------------------------------------------------------------|----------------------------------------------------------------------------------------------------|--|
| Name, address, of manufacturer and importers:<br>México, Av. de la Palma #8 Piso 2 Despacho 203, Corporativo Interpalmas,<br>Col. San Fernando Huixquilucan, Estado de México<br>Tel: (55) 3605-1099 http://www.viewsonic.com/la/soporte/index.htm |                                                                                                    |  |
| NÚMERO GRATIS DE ASISTENCIA TÉCNICA PARA TODO MÉXICO: 001.866.823.2004                                                                                                    |                                                                                                    |  |
| <i>Hermosillo:</i><br>Distribuciones y Servicios Computacionales SA de CV.<br>Calle Juarez 284 local 2<br>Col. Bugambilias C.P: 83140<br>Tel: 01-66-22-14-9005<br>E-Mail: disc2@hmo.megared.net.mx                                                 | Villahermosa:<br>Compumantenimietnos Garantizados, S.A. de C.V.<br>AV. GREGORIO MENDEZ #1504<br>COL, FLORIDA C.P. 86040<br>Tel: 01 (993) 3 52 00 47 / 3522074 / 3 52 20 09<br>E-Mail: compumantenimientos@prodigy.net.mx |  |
| <i>Puebla, Pue. (Matriz):</i><br>RENTA Y DATOS, S.A. DE C.V. Domicilio:<br>29 SUR 721 COL. LA PAZ<br>72160 PUEBLA, PUE.<br>Tel: 01(52).222.891.55.77 CON 10 LINEAS<br>E-Mail: datos@puebla.megared.net.mx                                          | Veracruz, Ver.:<br>CONEXION Y DESARROLLO, S.A DE C.V. Av.<br>Americas # 419<br>ENTRE PINZÓN Y ALVARADO<br>Fracc. Reforma C.P. 91919<br>Tel: 01-22-91-00-31-67<br>E-Mail: gacosta@qplus.com.mx                            |  |
| <i>Chihuahua:</i><br>Soluciones Globales en Computación<br>C. Magisterio # 3321 Col. Magisterial<br>Chihuahua, Chih.<br>Tel: 4136954<br>E-Mail: Cefeo@soluglobales.com                                                                             | <i>Cuernavaca:</i><br>Compusupport de Cuernavaca SA de CV<br>Francisco Leyva # 178 Col. Miguel Hidalgo<br>C.P. 62040, Cuernavaca Morelos<br>Tel: 01 777 3180579 / 01 777 3124014<br>E-Mail: aquevedo@compusupportcva.com |  |
| <i>Distrito Federal:</i><br>QPLUS, S.A. de C.V.<br>Av. Coyoacán 931<br>Col. Del Valle 03100, México, D.F.<br>Tel: 01(52)55-50-00-27-35<br>E-Mail : gacosta@qplus.com.mx                                                                            | <i>Guadalajara, Jal.:</i><br>SERVICRECE, S.A. de C.V.<br>Av. Niños Héroes # 2281<br>Col. Arcos Sur, Sector Juárez<br>44170, Guadalajara, Jalisco<br>Tel: 01(52)33-36-15-15-43<br>E-Mail: mmiranda@servicrece.com         |  |
| <i>Guerrero Acapulco:</i><br>GS Computación (Grupo Sesicomp)<br>Progreso #6-A, Colo Centro<br>39300 Acapulco, Guerrero<br>Tel: 744-48-32627                                                                                                    | Monterrey:<br>Global Product Services<br>Mar Caribe # 1987, Esquina con Golfo Pérsico<br>Fracc. Bernardo Reyes, CP 64280<br>Monterrey N.L. México<br>Tel: 8129-5103<br>E-Mail: aydeem@gps1.com.mx                        |  |
| <i>MERIDA:</i><br>ELECTROSER<br>Av Reforma No. 403Gx39 y 41<br>Mérida, Yucatán, México CP97000<br>Tel: (52) 999-925-1916<br>E-Mail: rrrb@sureste.com                                                                                               | <i>Oaxaca, Oax.:</i><br>CENTRO DE DISTRIBUCION Y<br>SERVICIO, S.A. de C.V.<br>Murguía # 708 P.A., Col. Centro, 68000, Oaxaca<br>Tel: 01(52)95-15-15-22-22<br>Fax: 01(52)95-15-13-67-00<br>E-Mail. gpotai2001@hotmail.com |  |
| <b>Tijuana:</b><br>STD<br>Av Ferrocarril Sonora #3780 L-C<br>Col 20 de Noviembr<br>Tijuana, Mexico                                                                                                    | FOR USA SUPPORT:<br>ViewSonic® Corporation<br>381 Brea Canyon Road, Walnut, CA. 91789 USA<br>Tel: 800-688-6688<br>E-Mail: http://www.viewsonic.com                                                                       |  |

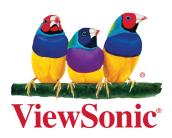